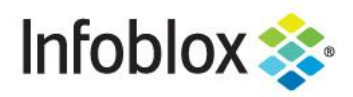

**DEPLOYMENT GUIDE** 

# **BloxOne Mobile Endpoint**

# **Table of Contents**

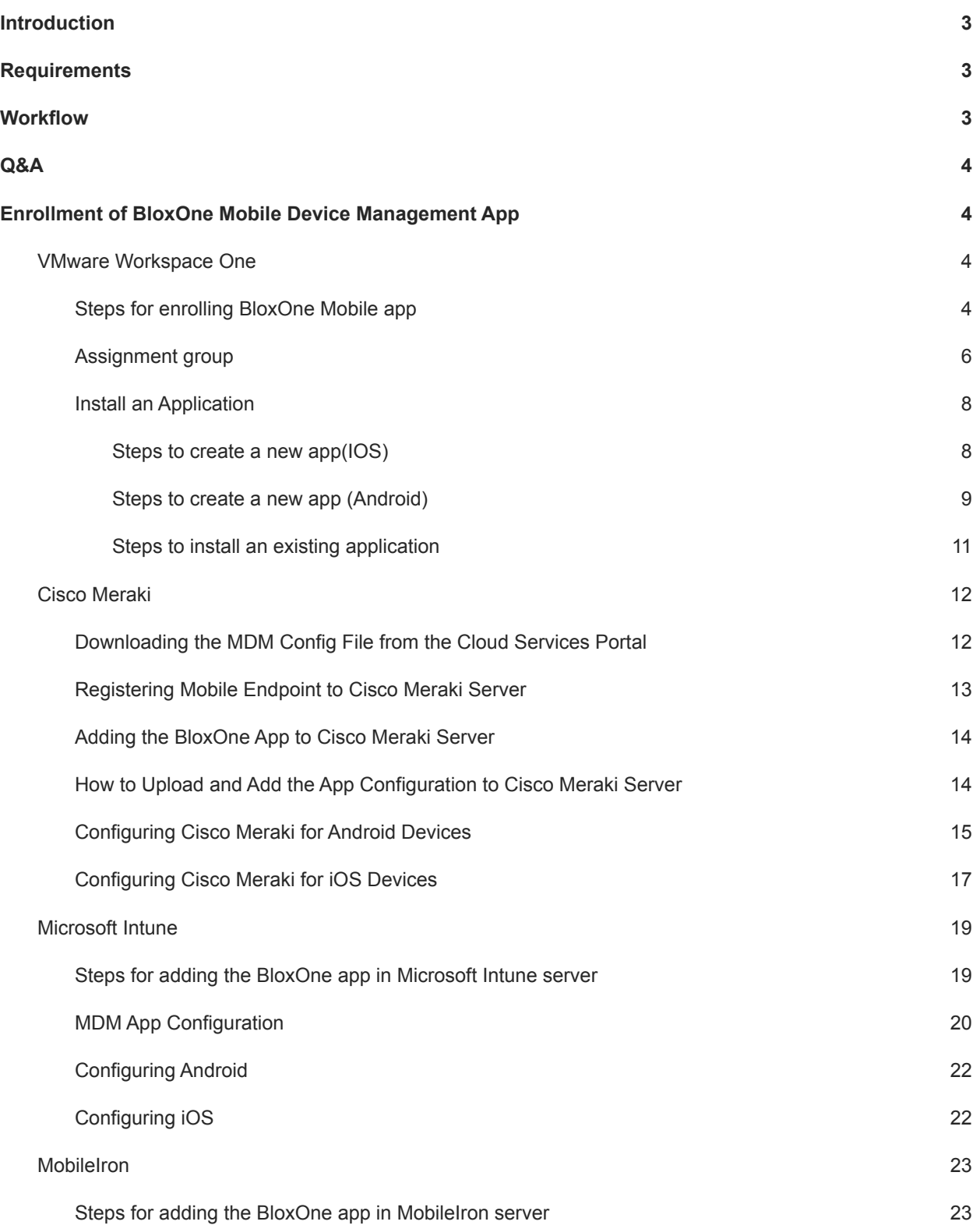

Infoblox Deployment Guide BloxOne Threat Defense Mobile Endpoint (January 2022)

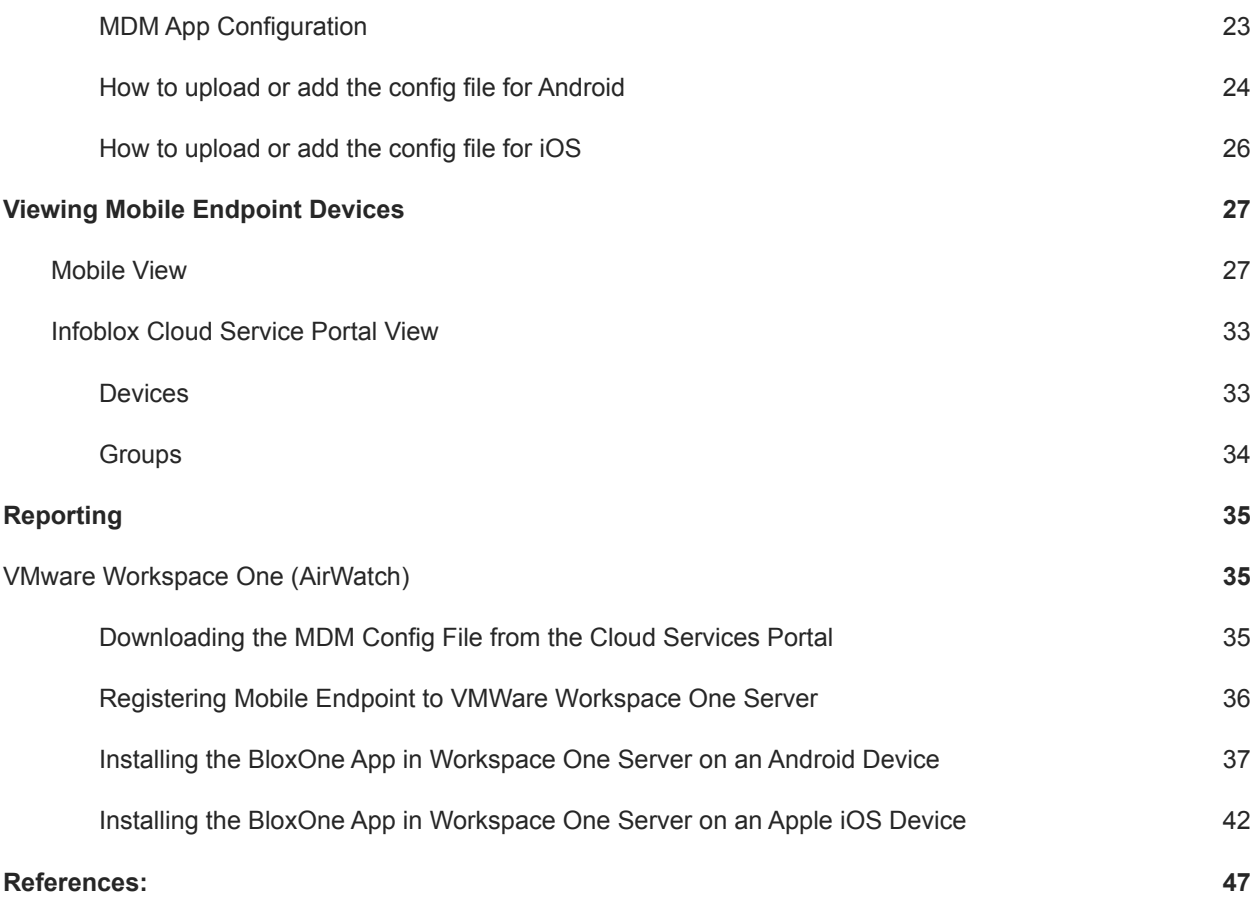

# <span id="page-3-0"></span>**Introduction**

Infoblox BloxOne Mobile Endpoint is a lightweight mobile cloud service for sending queries over an encrypted channel. Mobile Endpoint provides visibility into infected and compromised devices (including Android and iOS), prevents DNS-based data exfiltration and other forms of DNS tunneling, and impedes device communications with botnets and their command-and-control infrastructure.

To enable end users to connect to Infoblox cloud services, you must download and install the Endpoint client on their devices. The client enforces security policies that you apply to the remote networks, regardless of where the end users are and which networks they are connected to.

BloxOne Mobile Endpoint supports IPv4 DNS configurations, thereby protecting all devices, regardless of their network environments. This means roaming clients will be protected in different networking environments. When connected to a network, mobile endpoints can communicate with BloxOne Threat Defense Cloud by using both protocols. Mobile endpoint is able to proxy IPv4 DNS queries and forward them to BloxOne Threat Defense Cloud.

# <span id="page-3-1"></span>**Requirements**

The following is a list of prerequisites required to use BloxOne Endpoint with BloxOne Threat Defense.

- 1. Administrative access to the Infoblox Cloud Services Portal (CSP) ([https://csp.infoblox.com\)](https://csp.infoblox.com).
- 2. BloxOne Threat Defense License (One of the following):
	- o BloxOne Threat Defense Business Cloud
	- o BloxOne Threat Defense Advanced license
- 3. Client Operating System (One of the following):
	- o Apple:
		- IOS 14.0 or later)
		- iPad (iOS 14.0 or later)
	- o Android:
		- Android devices (10.0 and up)
- 4. BloxOne Mobile Endpoint (EP):
	- o Infoblox BloxOne Mobile Endpoint (BloxOne EP) can be downloaded and installed from either the Apple App store or the Google Play store, depending on your device. Use your own mobile endpoint management solution to deploy your mobile endpoint devices. The MDM solution should push your BloxOne Endpoint configuration to the mobile devices before they can be managed/provisioned from the Cloud Services Portal (CSP).
- 5. Enrollment of BloxOne Mobile Device Management App (if using MDM solution)
	- o See **"Enrollment of BloxOne Mobile Device Management App"** section for more information.

# <span id="page-3-2"></span>**Workflow**

- 1. Create a CSP account.
- 2. Install a Mobile Device Management app.
- 3. Create an Infoblox Endpoint Group.
- 4. Enrollment of BloxOne Mobile Device Management app.
- 5. Configure Mobile Device Management app.
- 6. Install Mobile Endpoint through MDM.
- 7. View Mobile endpoint on Devices.
- 8. Confirm data is being sent and collected via Reporting.

# <span id="page-4-0"></span>**Q&A**

**Q.** Is BloxOne Endpoint supported on any additional MDM's not talked about in this guide? **A.** If the Endpoint supports BloxOne to push the config then they are supported

**Q.** If a user has two containers on their phone (e.g. One for business and one for private use.) will the mobile endpoint affect both containers or only the one container in which it is installed.

**A.** The mobile endpoint should only affect the one container unless the MDM is set up to push the deployment to both containers.

# <span id="page-4-1"></span>**Enrollment of BloxOne Mobile Device Management App**

# <span id="page-4-2"></span>VMware Workspace One

#### <span id="page-4-3"></span>**Steps for enrolling BloxOne Mobile app**

- 1. You will need to receive an email from AirWatch (noreply@awmdm.com) with your log-on credentials and the server name for **"Mobile Intelligent Hub Application"**.
- 2. The BloxOne app will be installed on your device using the MDM application, **"Intelligent Hub"**.
- 3. Install **"Intelligent Hub"** on your phone. The **"Intelligent Hub"** app is available for your device from the Play/App store.
- 4. Open the **"Intelligent Hub"** app and provide your email address.
- 5. Enter your username and password when prompted. Then, tap **Next**. You can change the password using the email you received in Step1, above.

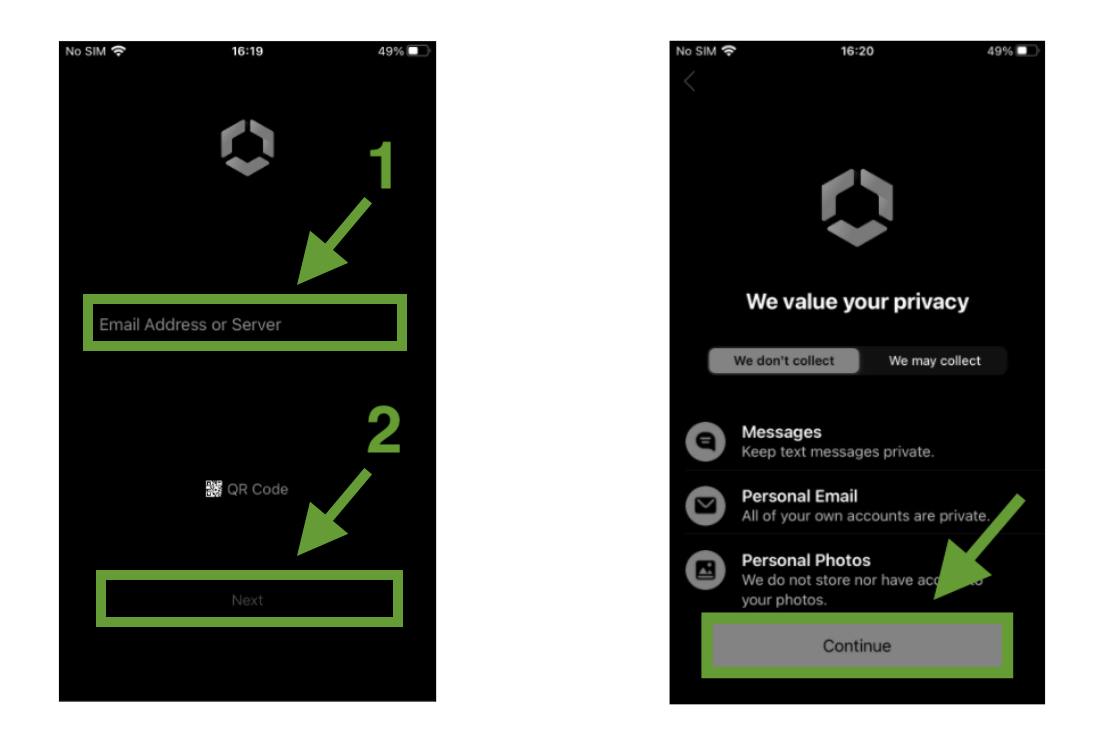

6. Set up your profile by tapping **"Download profile".** A browser window will open and a profile will get downloaded to your device.

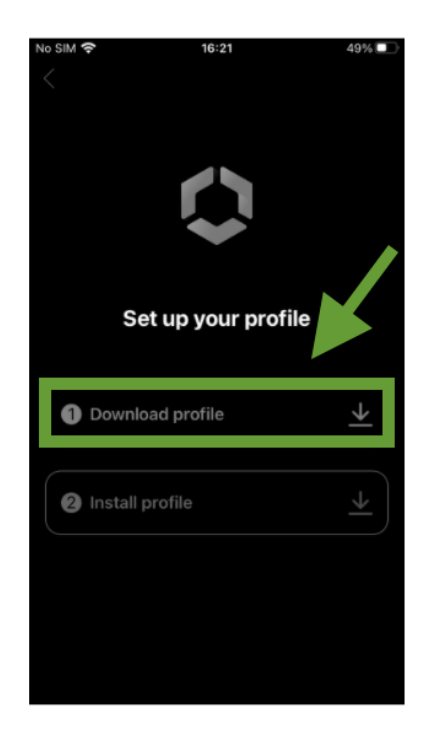

For iOS, perform the following:

A. On the **"Settings"** screen navigate to settings and click on the downloaded profile.

- B. Install the profile on your device ( **"View Profile" → "Install" → "Enter passcode" → "Install" )**.
- C. The mobile device is enrolled in the MDM once a profile is installed.

For Android, perform the following:

- 1. On the **"Settings"** screen navigate to settings and click on the downloaded profile.
- 2. Install the profile on your device ( **"View Profile" → "Install" → "Enter passcode" → "Install" )**.
- 3. Create a work profile by tapping **"Create"**. Proceed with the console.
- 4. A work profile is created with a set of applications once the connection with MDM is established.

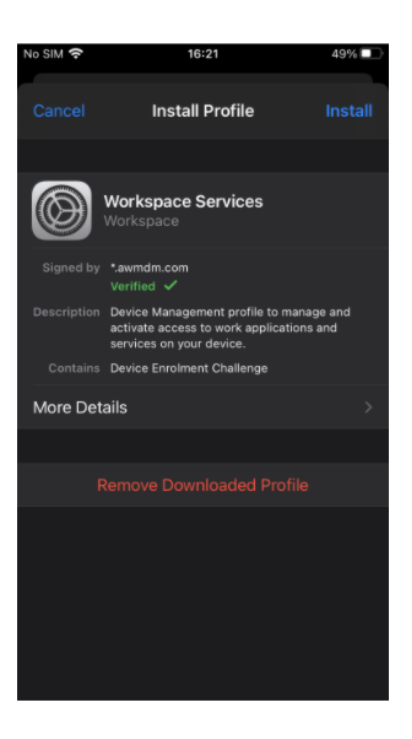

#### <span id="page-6-0"></span>**Assignment group**

An assignment group must be created so that devices can be grouped together.

In order to create an assignment group, perform the following:

1. Navigate to **"Groups & Settings" → "Groups" → "Assignment Groups"**.

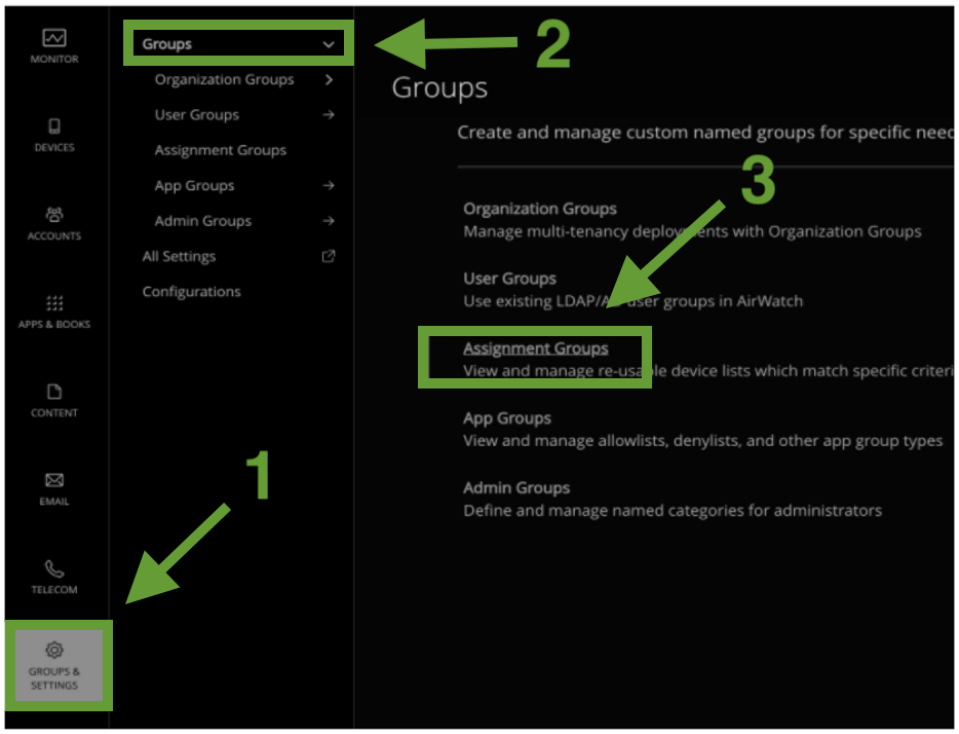

- 2. On the **"Create New Smart Group"** screen provide a device name to create a new smart group.
- 3. Click on **"Devices or Users"**.

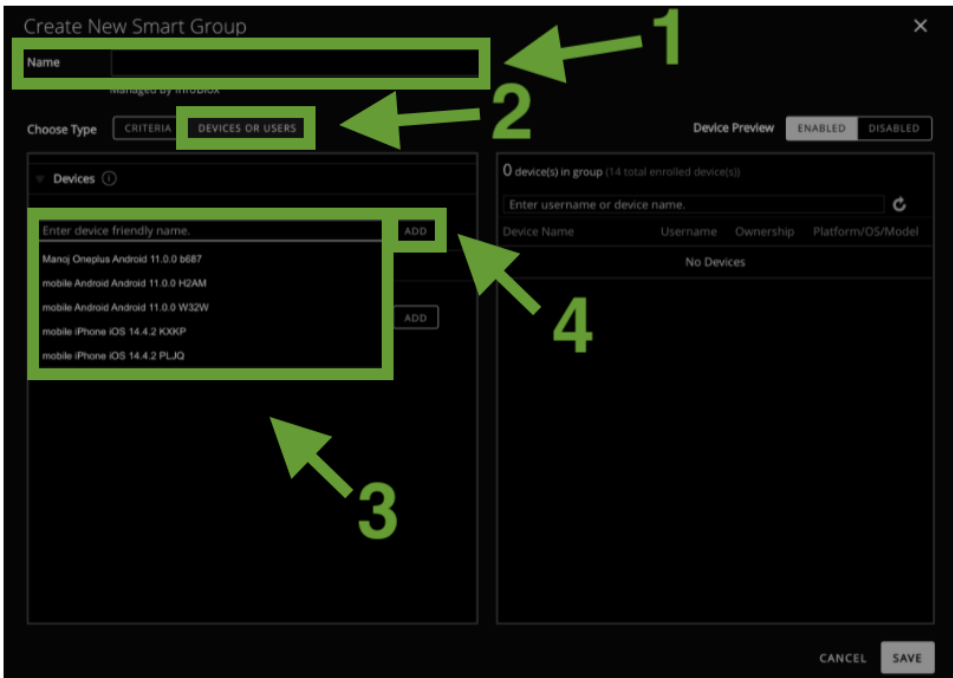

- 4. Click on the text box under **"Devices"** and Select the device you want to assign.
- 5. Click **"ADD"** to add the device to your configuration.
- 6. Repeat the process from step 4 to add additional devices to your configuration.
- 7. Click **"Save"** to save your configuration.

#### <span id="page-8-0"></span>**Install an Application**

Make sure the mobile device is registered with the MDM and an assignment group has been created previously. If this hasn't happened, return to the beginning of VMware Workspace One in this guide to do so.

#### <span id="page-8-1"></span>**Steps to create a new app(IOS)**

- 1. Navigate to **"Apps and Books" → "Native" → "Internal"**.
- 2. Click the **"Add"** drop down and click **"Application File"**.

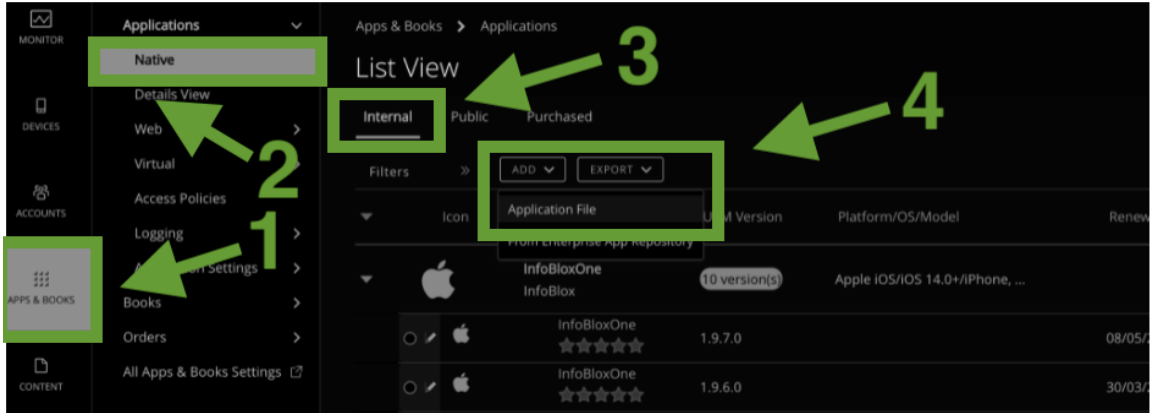

- 3. Upload the provided application file (.ipa) and click **"NEXT"**.
- 4. when you click **"Save and Assign"**, a new window will open. Carry out the following steps 5 through 9 listed below to create a new app (Apple).
- 5. A wizard will open, guiding you through the set-up process. On the **"Add Application"** screen, enter the assignment name and select the assignment of choice from the **"Assignment"** text/drop down menu.

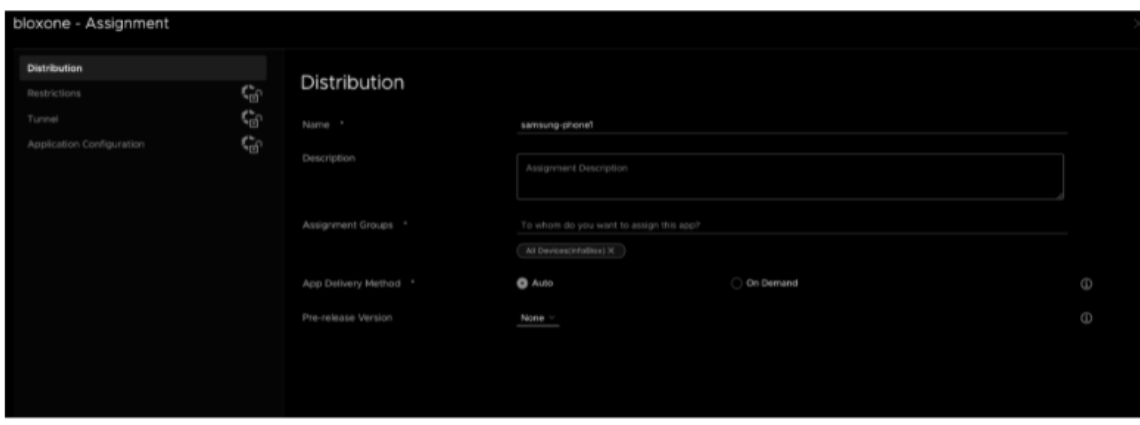

- 6. On the **"Distribution"** screen, you will see options for restrictions. (eg. If the user should not be able to uninstall the application, then these options can be enabled). Click **"Create"** then select any options and tap **"Create"** again.
- 7. Apply the app configuration located under the **"Application Configuration"** tab.

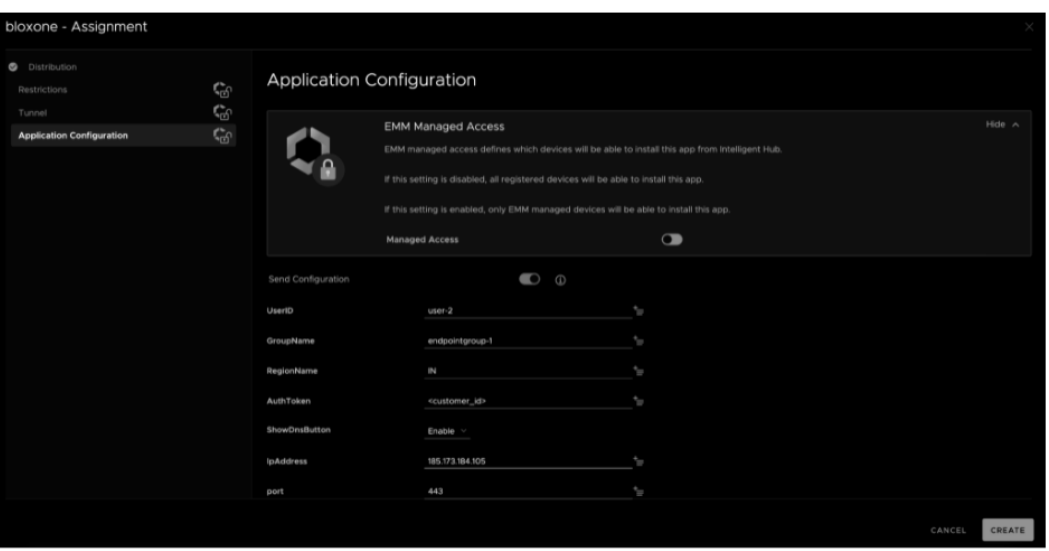

8. click **"Publish"** on the window that displays a list of devices to which the application has been installed.

#### <span id="page-9-0"></span>**Steps to create a new app (Android)**

1. Navigate to **"Apps and Books" → "Native" → "Public"**.

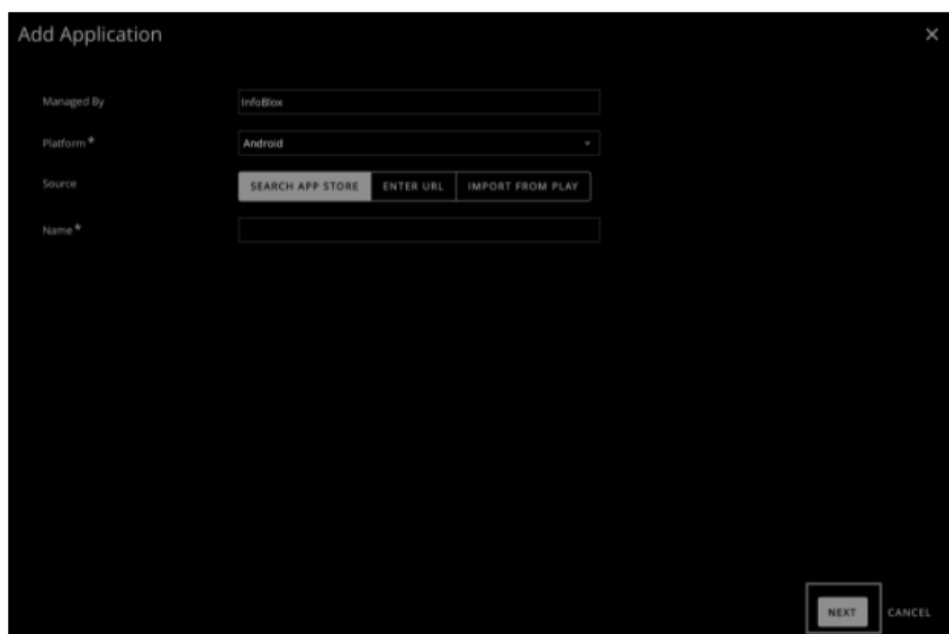

2. Click **"ADD APPLICATION"**.

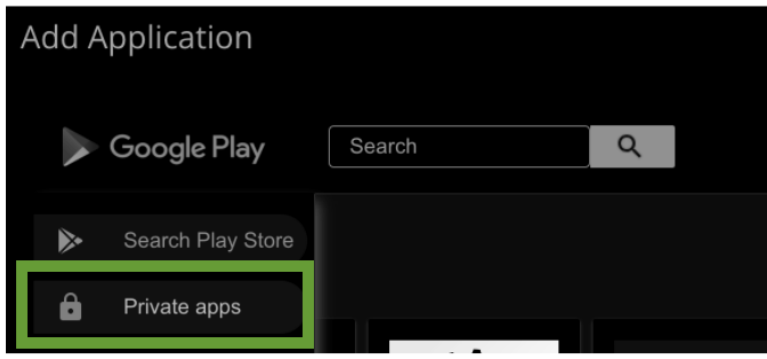

- 3. Select platform and provide the name of the application to be installed then Click **"Next".**
- 4. Select **"Private apps"** from the app store window.
- 5. Tap on the **"Plus"** symbol to upload the provided application file (.apk). then click **"Next"**.

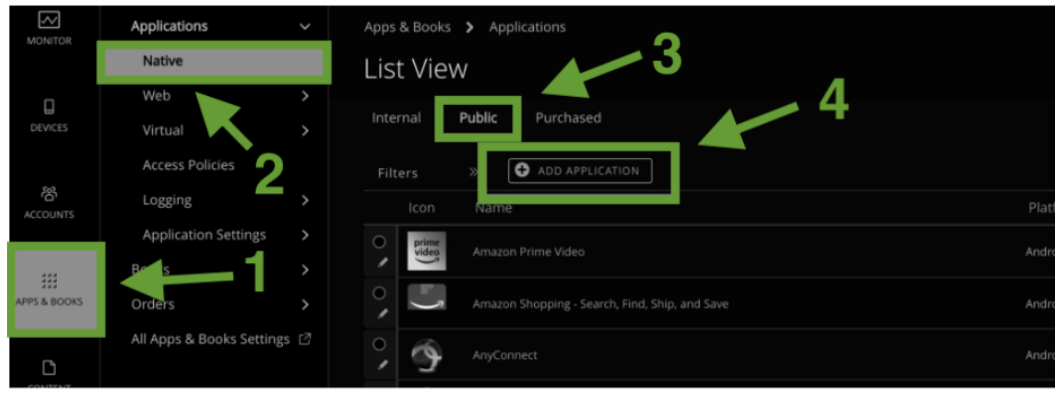

6. A wizard will open, guiding you through the set-up process. On the **"Add Application"** screen, enter the assignment name and select the assignment of choice from the **"Assignment"** text/drop down menu.

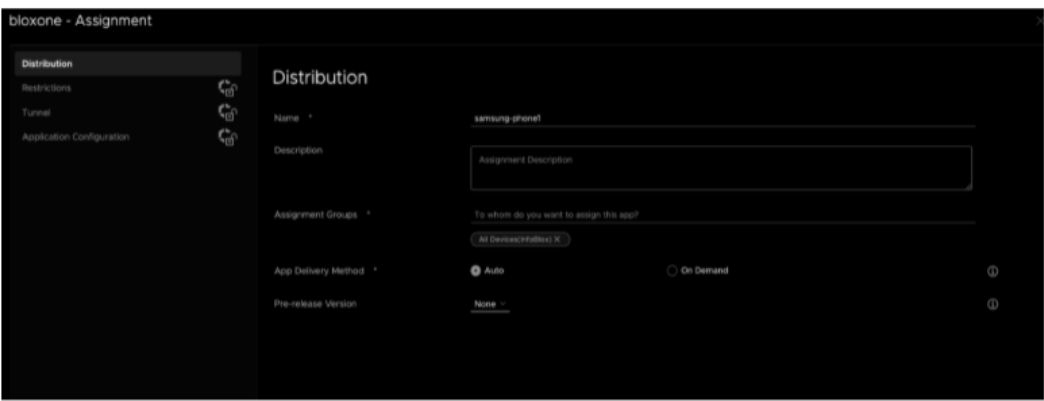

- 7. On the **"Distribution"** screen, you will see options for restrictions. (eg. If the user should not be able to uninstall the application, then these options can be enabled). Click **"Create"** then select any options and tap **"Create"** again.
- 8. Apply the app configuration located under the **"Application Configuration"** tab.

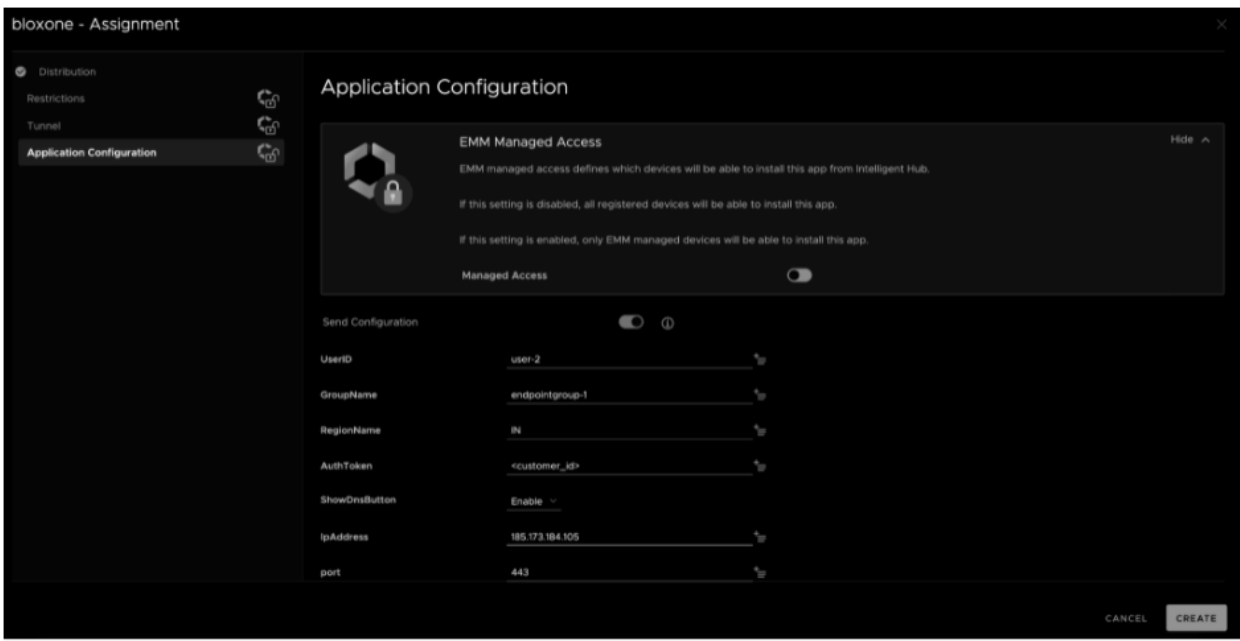

9. Click **"Publish"** on the window that displays a list of devices to which the application has been installed.

## <span id="page-11-0"></span>**Steps to install an existing application**

If the application is already being used by some users, and the application needs to be added to our device, follow these steps:

- 1. Navigate to **"Apps and Books" → "Native" → "Public"**.
- 2. Click on the edit icon of the application of choice.
- 3. Click on **"Save & Assign"**. A wizard opens up for an assignment.
- 4. Click on **"Add assignment"**.
- 5. Enter the Assignment name and select the assignment of choice from the Assignment text/drop down menu.
- 6. Select the options as per requirement and click **"save and publish"**.

## <span id="page-12-0"></span>Cisco Meraki

#### <span id="page-12-1"></span>**Downloading the MDM Config File from the Cloud Services Portal**

The app config file is required to update the configuration in MDM.

Perform the following steps to download the MDM config file from the Cloud Services Portal:

- 1. In the Cloud Services Platform, navigate to **"Manage" → "Endpoints" → "Endpoint Groups"**.
- 2. Click **"Create"** on the **"Endpoints Groups"** page.

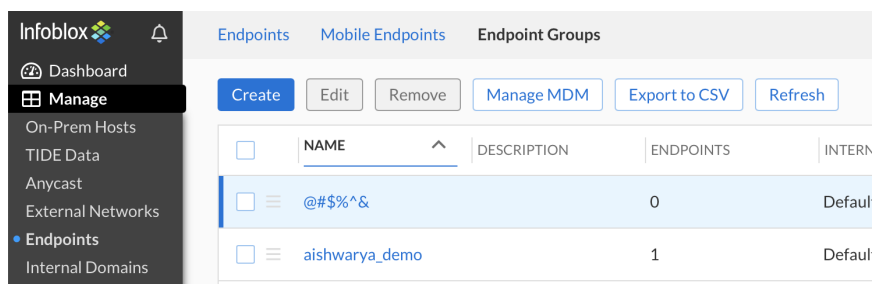

3. In the **"Mobile Device Management (MDM)"** section of the **"Create Endpoint Group"** pane download the config file for your device. For Android devices, click **"Download Android Config File"**. For Apple iOS, click **"Download IOS Config File"**.

# Mobile Device Management (MDM)

Protect your Android or Apple Devices

 $\blacktriangleright$  Android

**Download Android Config File** 

 $\blacktriangleright$  Apple

**Download IOS Config File** 

**Note:** The Mobile Device Management (MDM) app configuration file contains the following parameters:

- **customerId**: Uses the value present in the xml file.
- **groupName**: Specifies the group name in the Cloud Services Portal to which the mobile endpoint has moved to and added. If the group name is not present in the Cloud Services Portal, then It will be added to the **All BloxOne Endpoints** group by default.
- **userId**: The unique name of the mobile device. The configured name will be displayed on the **"Endpoints"** page.
- **allowServiceControl**: By default this value will be **True**. using the toggle , you can change this value to **False** in order to hide it.

In MDM, the app configuration can be added manually or by uploading the .xml file.

#### <span id="page-13-0"></span>**Registering Mobile Endpoint to Cisco Meraki Server**

To register Mobile Endpoint with Cisco Meraki server, perform the following:

● Install the **"Meraki Systems manager"** app from the play store/app store.

For Android devices, complete the following:

- 1. Copy the enrollment code from the **"System Manager"** portal.
- 2. Open the **"Meraki Systems Manager"** app and enter the enrollment code.
- 3. Follow the steps as provided and register the Android device to the Cisco Meraki server.
- 4. For additional information, see the Cisco Meraki Android *[documentation](https://documentation.meraki.com/SM/Device_Enrollment/Android_Enrollment)*.

For iOS devices, complete the following:

- 1. Copy the network ID from the *System Manager* portal.
- 2. Open the **"Meraki Systems Manager"** app and enter the network ID.
- 3. Follow the steps as provided and register the iOS device to the Cisco Meraki server.
- 4. For additional information, see the Cisco Meraki iOS *[documentation](https://documentation.meraki.com/SM/Device_Enrollment/iOS_Enrollment)*.

#### <span id="page-14-0"></span>**Adding the BloxOne App to Cisco Meraki Server**

To add BloxOne Mobile Device Management (MDM) to the Cisco Meraki, server, perform the following steps:

- 1. Navigate to **"System Manager" → "Manage" → "Apps" → "Add App"**.
- 2. Based on the App platform(iOS/Android) choose the App store or Play store app.
- 3. In the **"Add new iOS/Android app"**, perform a search for **"BloxOne EP"** and select the app from the returned search results.
- 4. Select the app from among the search results.
- 5. Select **"Device Target"** and click **"Save"** making sure **"App"** is listed on the **"Apps List"**.

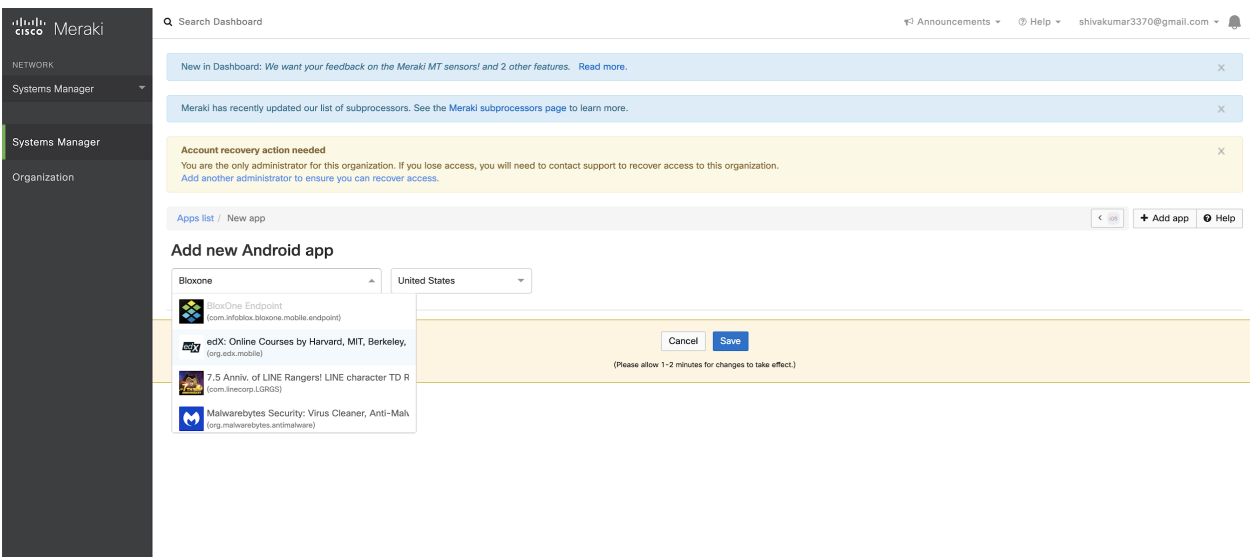

#### <span id="page-14-1"></span>**How to Upload and Add the App Configuration to Cisco Meraki Server**

To add the app configuration to the MDM configuration, perform the following steps:

- 1. Navigate to **"System Manager" → "Manage" → "Settings"**.
- 2. Click **"+ Add Profile"**.
- 3. In the name field, provide the new profile name.
- 4. Click **"+ Add Settings"** to save the profile.

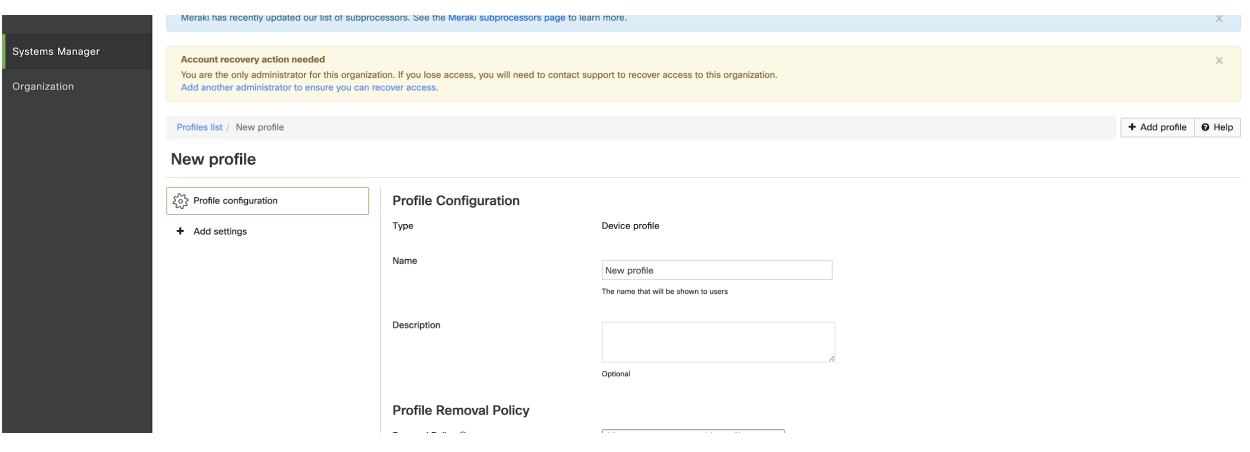

5. In the **"Add new settings payload"** section of the **"New profile"** page, click **"Managed App Config"** to add settings to the configuration.

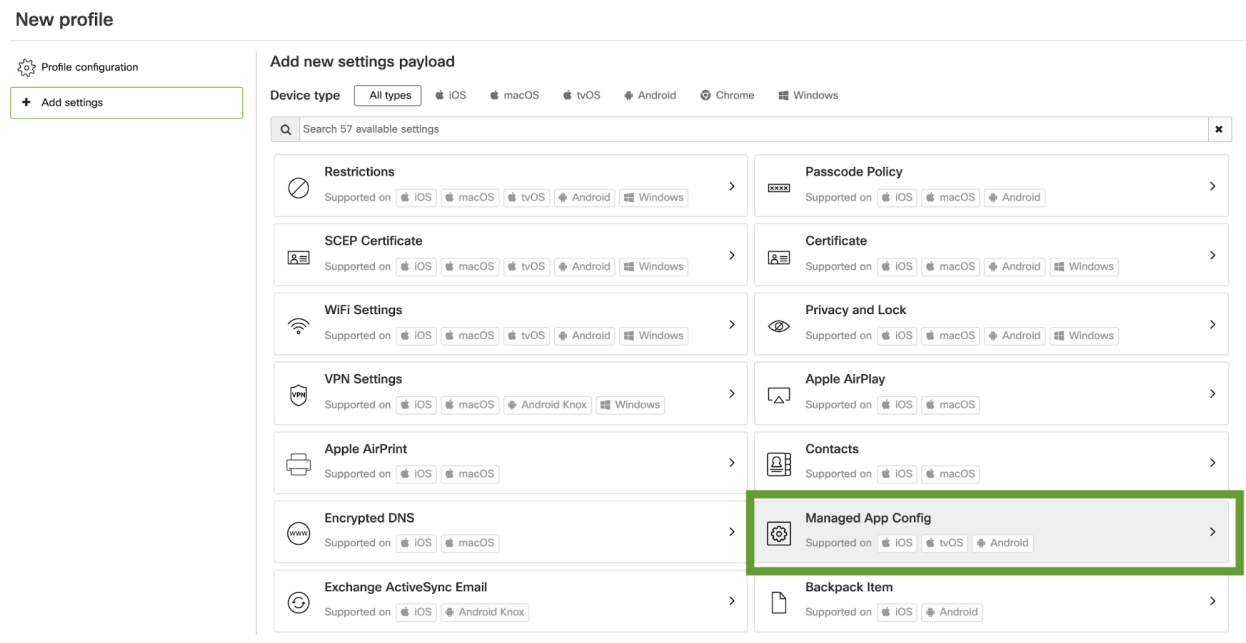

# <span id="page-15-0"></span>**Configuring Cisco Meraki for Android Devices**

1. In the **"Managed App Config"** section of the **"New profile"** page select the correct **"App"** and click **"+"**.

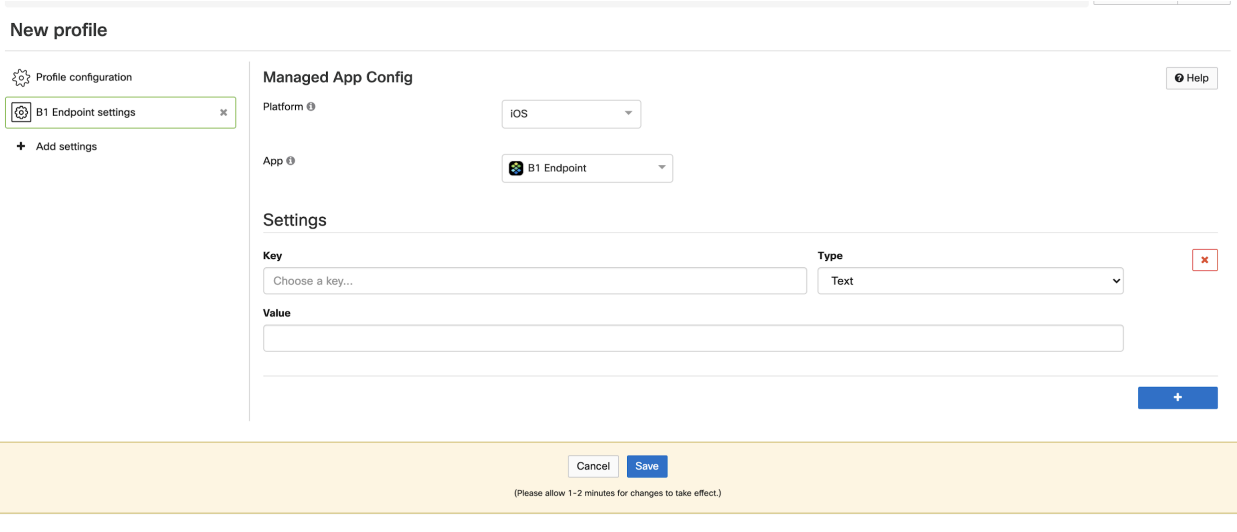

2. On the **"Settings"** pane, all app configurations will be displayed. Using the app configuration downloaded from the Cloud Services Portal, select each of the app configurations and add the value one-by-one to the in the respective configuration settings values. Configuration values include the following: **"customerId"**, **"userID"**, **"groupName"**, and **"allowServiceControl"**. Click **"Save"** to save your configuration.

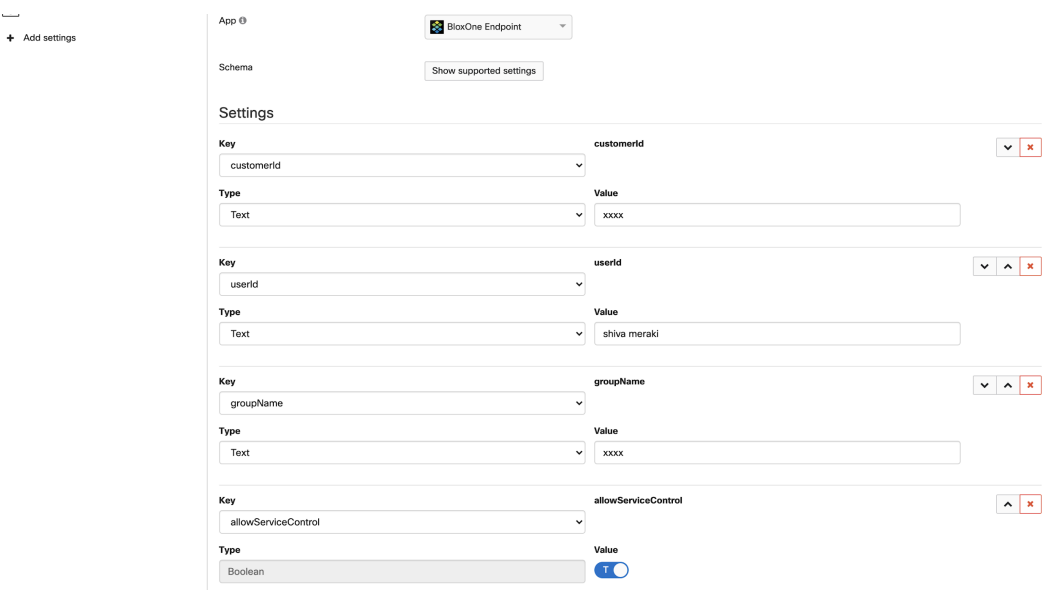

3. Once the configuration values are added and saved, the new assignment will be pushed to the device. If it is not installed, it can be forcefully pushed from **"System Manager" → "Apps" → "BloxOne EP"** (scroll down until you see the status and select the device and push).

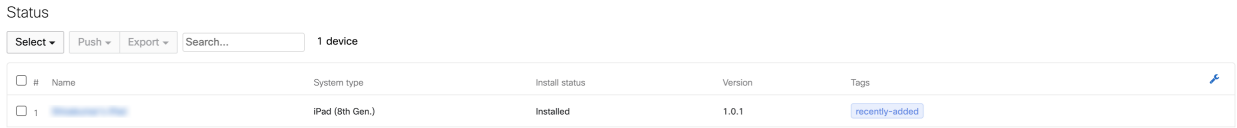

- 4. BloxOne Endpoint will automatically install on the client devices. Please note that it may take several minutes for the installation to complete.
- 5. On your Android device, open the **BloxOne EP** app which is located on the work profile screen on Android devices. Accept the VPN acknowledgement. After a few seconds the app will enter into a protected state

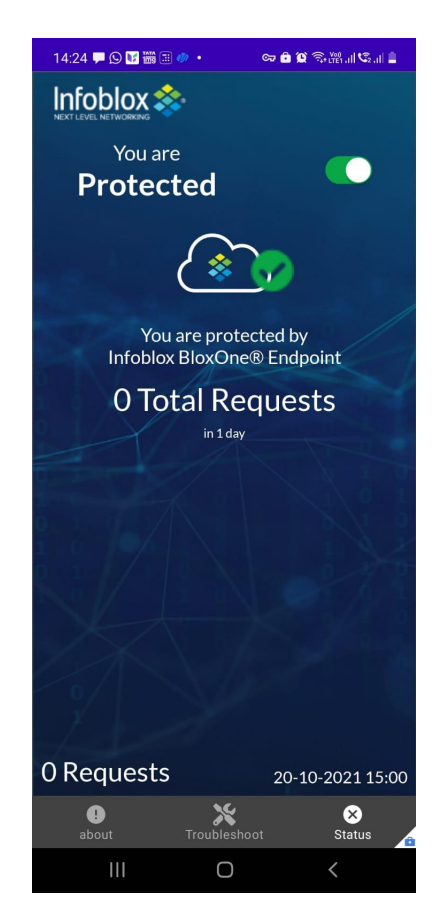

## <span id="page-17-0"></span>**Configuring Cisco Meraki for iOS Devices**

- 1. On the **"New profile"** page in the **"Managed App Config"** section, select **"App"** Add each key and value. Click **"+"** to add to the configuration.
- 2. Click **"Save"** to save your configuration.

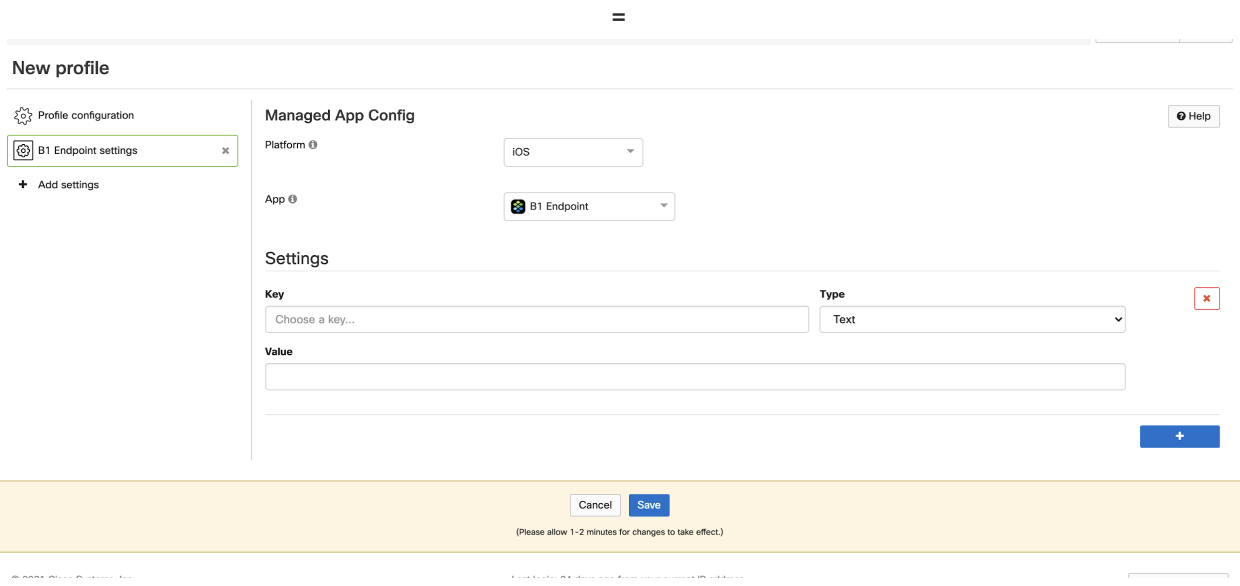

3. The BloxOne Endpoint app config will display the following settings: **"customerID"**, **"userID"**, **"groupName"**, and **"showServiceControl"**.

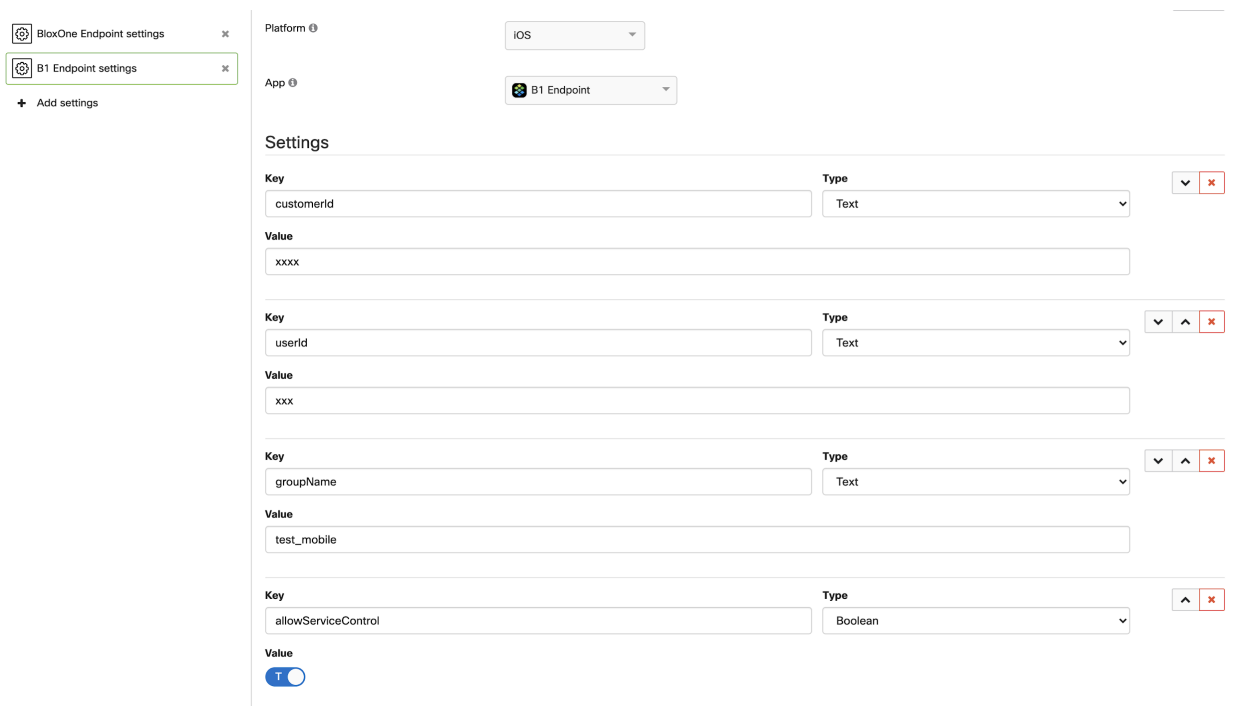

4. Once the configuration has been completed, the new assignment will be pushed to the device. If it is not installed, it can be forcefully pushed from **"System Manager" → "Apps" → "BloxOne EP"** (scroll down until you see the status and select the device and push).

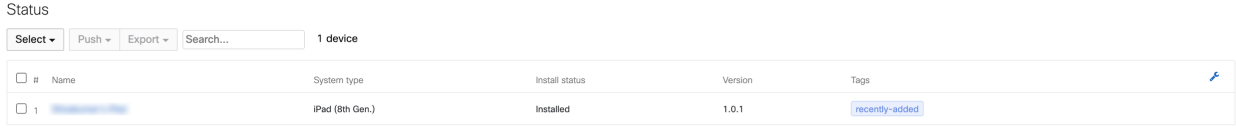

- 5. BloxOne Endpoint will automatically install on the client devices. Please note that it may take several minutes for the installation to complete.
- 6. On your iOS device, open the **"BloxOne EP"** app which is located on the work profile screen and accept the VPN acknowledgement. After a few seconds the app will be in a protected state.

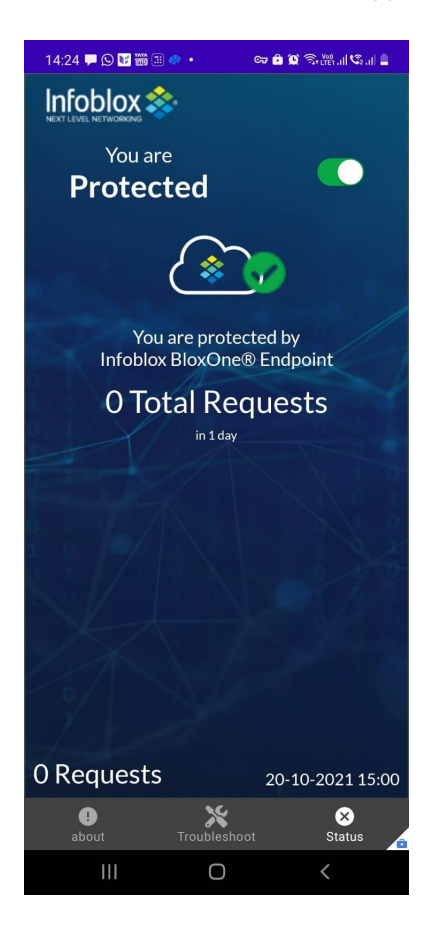

# <span id="page-19-0"></span>Microsoft Intune

#### <span id="page-19-1"></span>**Steps for adding the BloxOne app in Microsoft Intune server**

To configure Microsoft Intune MDM server for use with Android, perform the following steps:

- 1. Navigate to **"Home" → "Apps" → "Android" → "Add Managed Google Play"**
- 2. perform an app search using **"BloxOne"** to find your app.

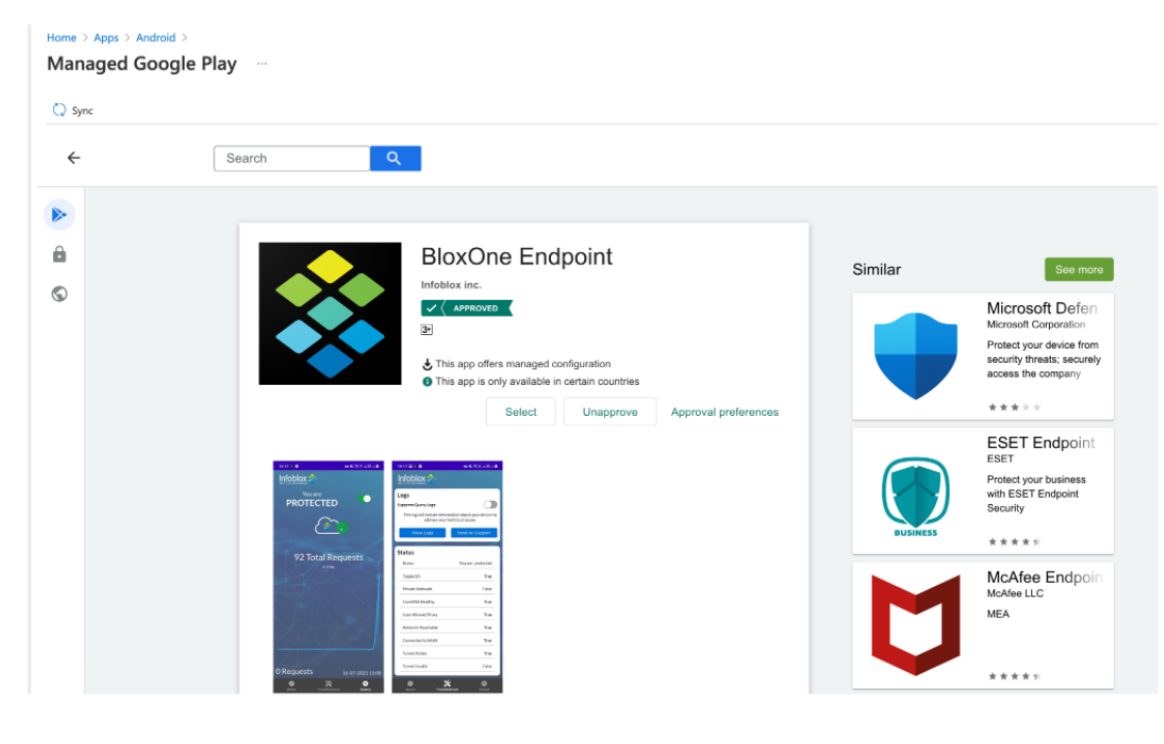

3. Verify the app is listed in the Apps list.

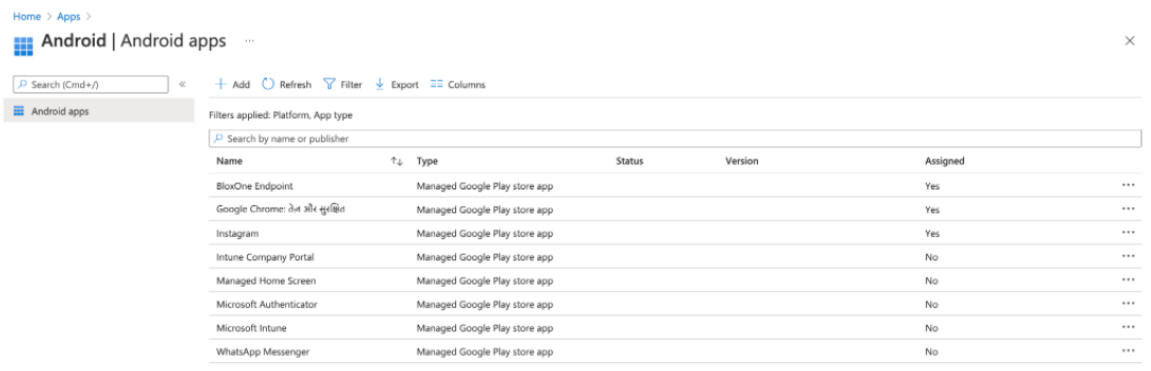

4. Open the BloxOne app and add the assignments to the app.

## <span id="page-20-0"></span>**MDM App Configuration**

App configuration is required to use the BloxOne app.

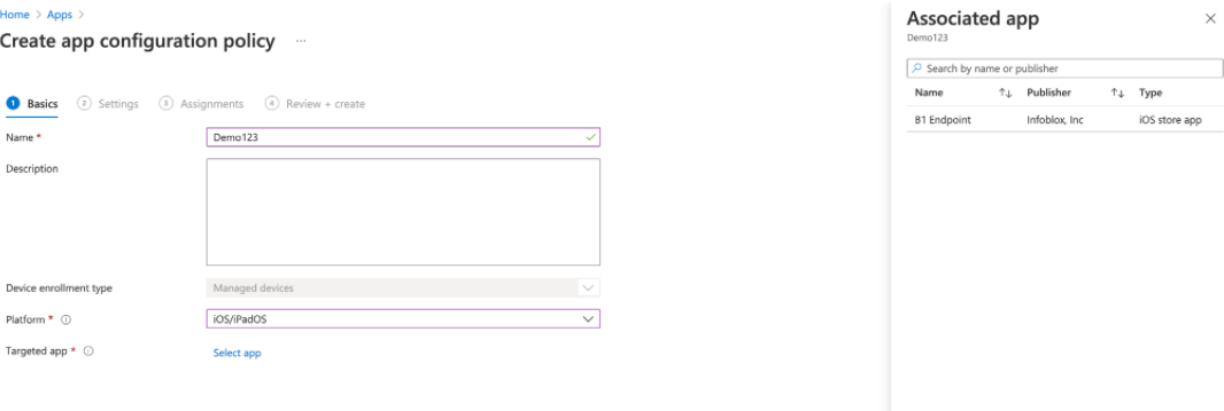

- 1. Log into the Cloud Services Portal.
- 2. From the Cloud Services portal, click "**Manage"** → "**Endpoint Groups"** → "**Manage MDM"**.
- 3. On the **"Manage MDM"** page, the following information can be viewed:
	- **"customerId"** (Use the value present in the xml file)
	- **"groupName"** (Specify the group name in CSP to which endpoint should be moved. If the group name is not present in the CSP, It will be added to the 'All BloxOne Endpoints' group).
	- **"userId"** (Name to uniquely identify the mobile device. Configured name will be displayed on the CSP>Endpoints page)On the *Manage MDM* page, the following information can be viewed:
	- **"allowServiceControl"** ( By default this value will be 'True'. Change it to 'False' for the toggle button in the app to be hidden).

In MDM, the downloaded app config file can be added manually or by uploading the .xml file.

Perform the following steps to add MDM configuration:

- 1. Navigate to **"Home" → "Apps" → "App Configuration Policies"**.
- 2. Click **"+ Add" → "Managed devices"**.
- 3. Select the device platform (iOS or Android) and select the targeted app.

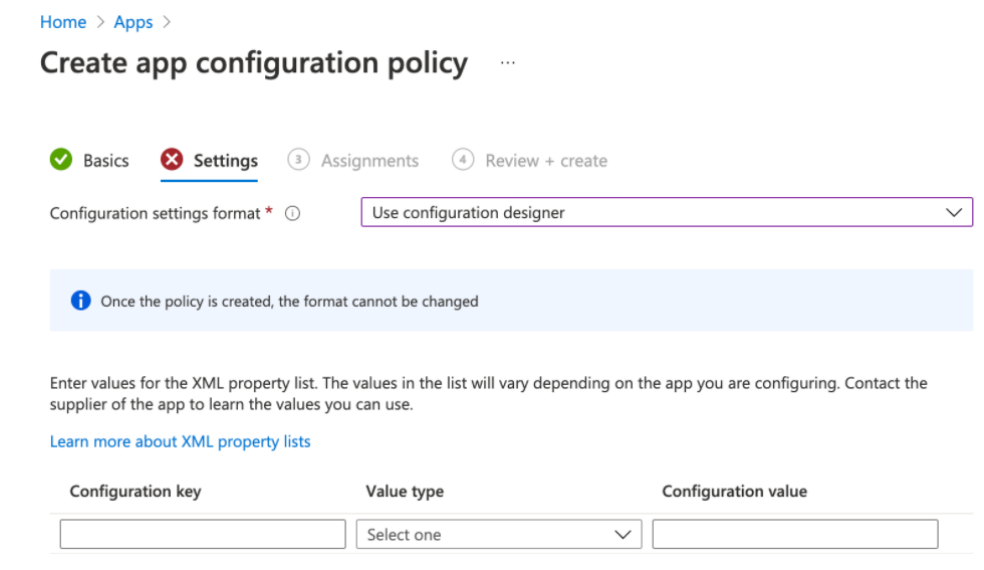

4. Choose each of the configuration keys and add the respective values to it.

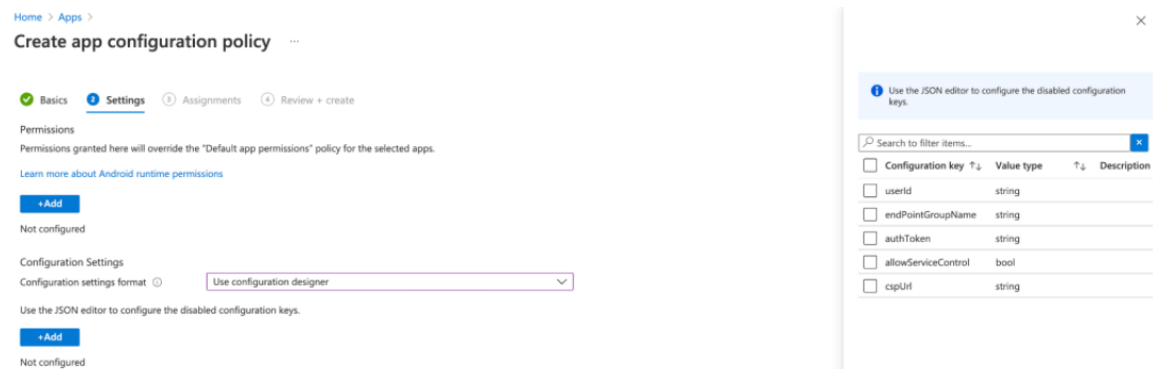

5. Go to the device and refresh for the assignments.

#### <span id="page-22-0"></span>**Configuring Android**

To configure Microsoft Intune MDM server for use with Android, perform the following steps:

1. Add the configuration values to their respective configuration keys.

Mobile Device Management (MDM)

Protect your Android or Apple Devices

▼ Android

**Download Android Config File** 

 $\blacktriangleright$  Apple

**Download IOS Config File** 

2. Go to the device being configured and refresh to verify the new assignments.

#### <span id="page-22-1"></span>**Configuring iOS**

To configure Microsoft Intune MDM server for use with iOS, perform the following steps:

 $\times$ 

1. Add the app config with key and values and create the policy. Note: An XML file can be used or a key/value can be manually entered.

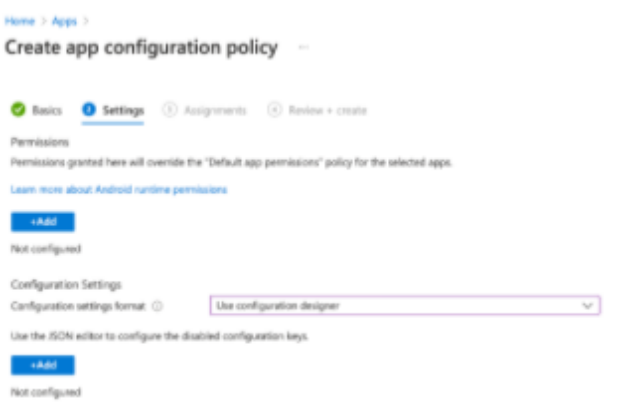

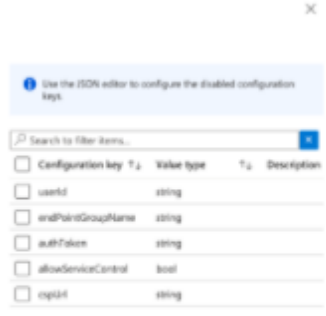

2. Go to the device being configured and refresh to verify the new assignments.

## <span id="page-23-0"></span>MobileIron

To enroll BloxOne Mobile app using MobileIron, do the following:

**Prerequisite:** The device must be registered with the MobileIron MDM server prior to enrollment.

#### <span id="page-23-1"></span>**Steps for adding the BloxOne app in MobileIron server**

Perform the following steps to add BloxOne Mobile app in Mobiletron server:

- 1. Navigate to **"Apps" → "App Catalog"**,
- 2. Click **"+ Add"**.
- 3. Based on your app platform (iOS or Android), choose your app based on your platform (iOS or Android). You can do an app search using **"BloxOne"** to find your app.
- 4. Configure the BloxOne app as described in the **"MDM App Configuration"** section below.

#### <span id="page-23-2"></span>**MDM App Configuration**

App configuration is required to use the BloxOne app.

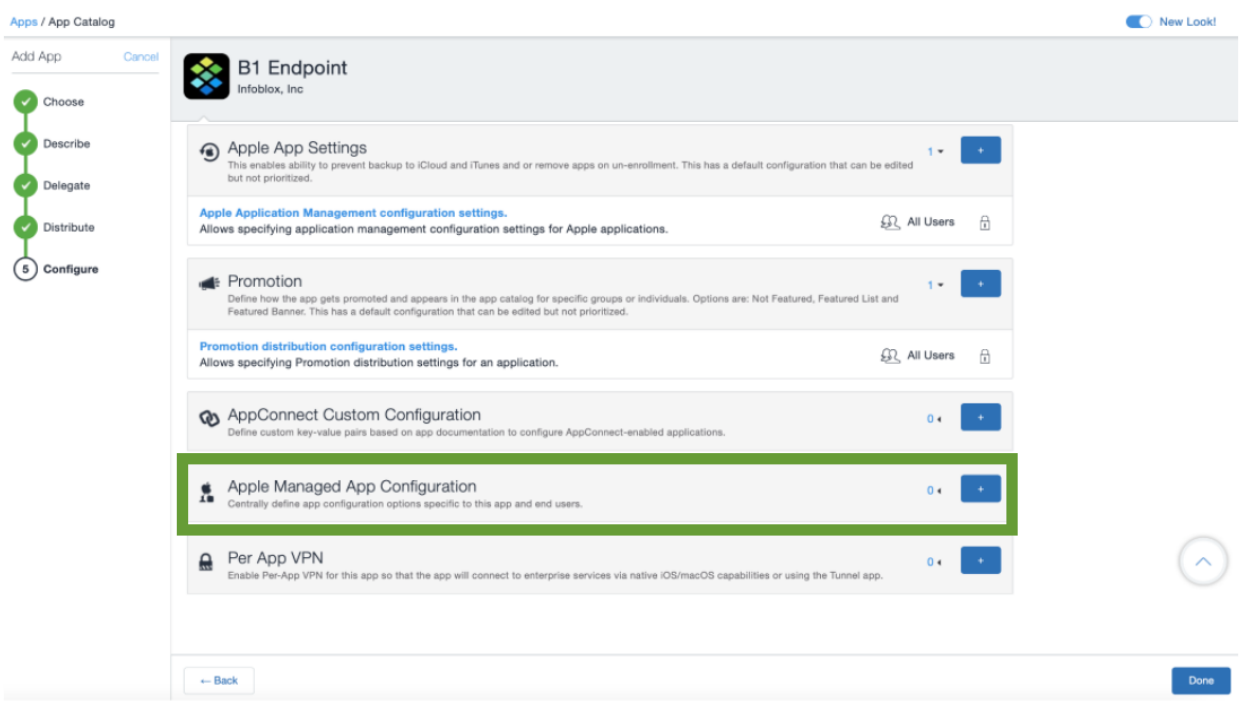

The app configuration file contains the following parameters:

- 1. Log into the Cloud Services Portal.
- 2. From the Cloud Services portal, click "**Manage"** → "**Endpoint Groups"** → "**Manage MDM"**.
- 3. On the **"Manage MDM"** page, the following information can be viewed:
	- **"customerId"** (Use the value present in the xml file)
	- **"groupName"** (Specify the group name in CSP to which endpoint should be moved. If the group name is not present in the CSP, It will be added to the 'All BloxOne Endpoints' group).
	- **"userId"** (Name to uniquely identify the mobile device. Configured name will be displayed on the CSP>Endpoints page)On the *Manage MDM* page, the following information can be viewed:
	- **"allowServiceControl"** ( By default this value will be 'True'. Change it to 'False' for the toggle button in the app to be hidden).

In MDM, the downloaded app config file can be added manually or by uploading the .xml file.

#### <span id="page-24-0"></span>**How to upload or add the config file for Android**

1. From the **"Apps Catalog"** page, select **"Managed Configuration for Android".**

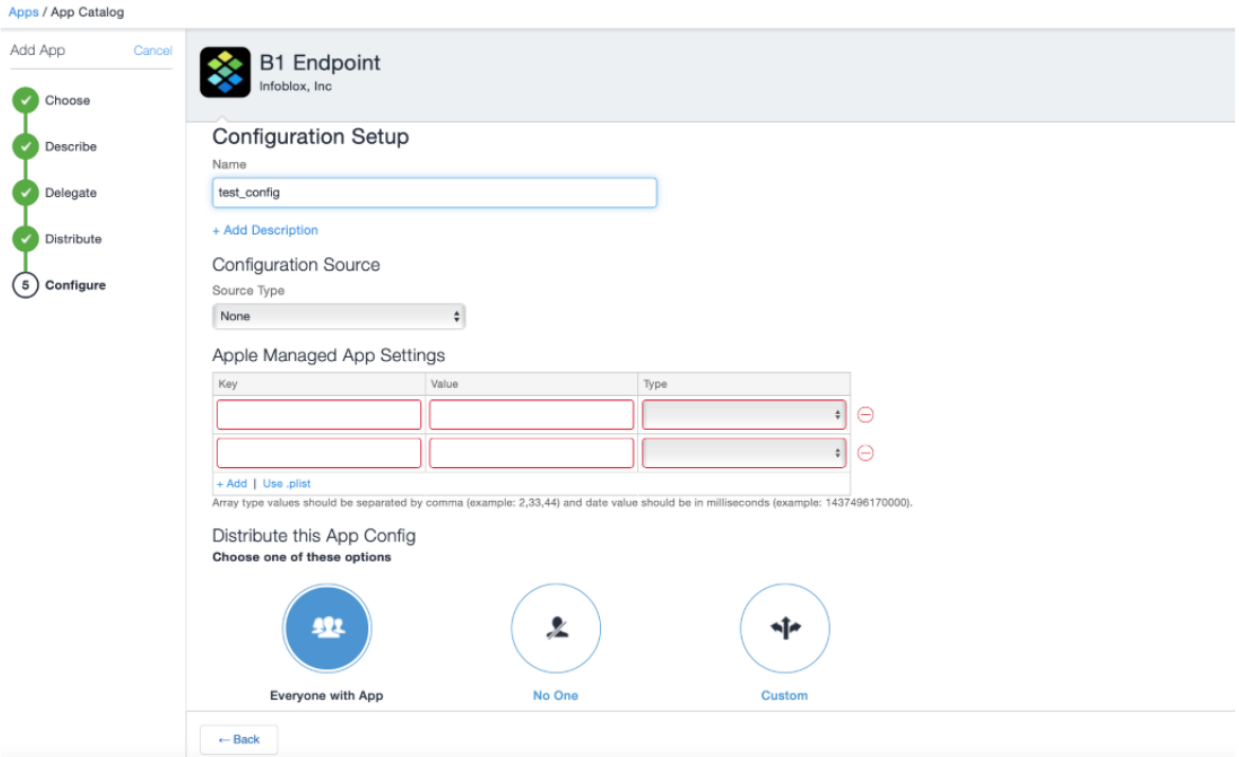

2. Add the values to the app config keys section.

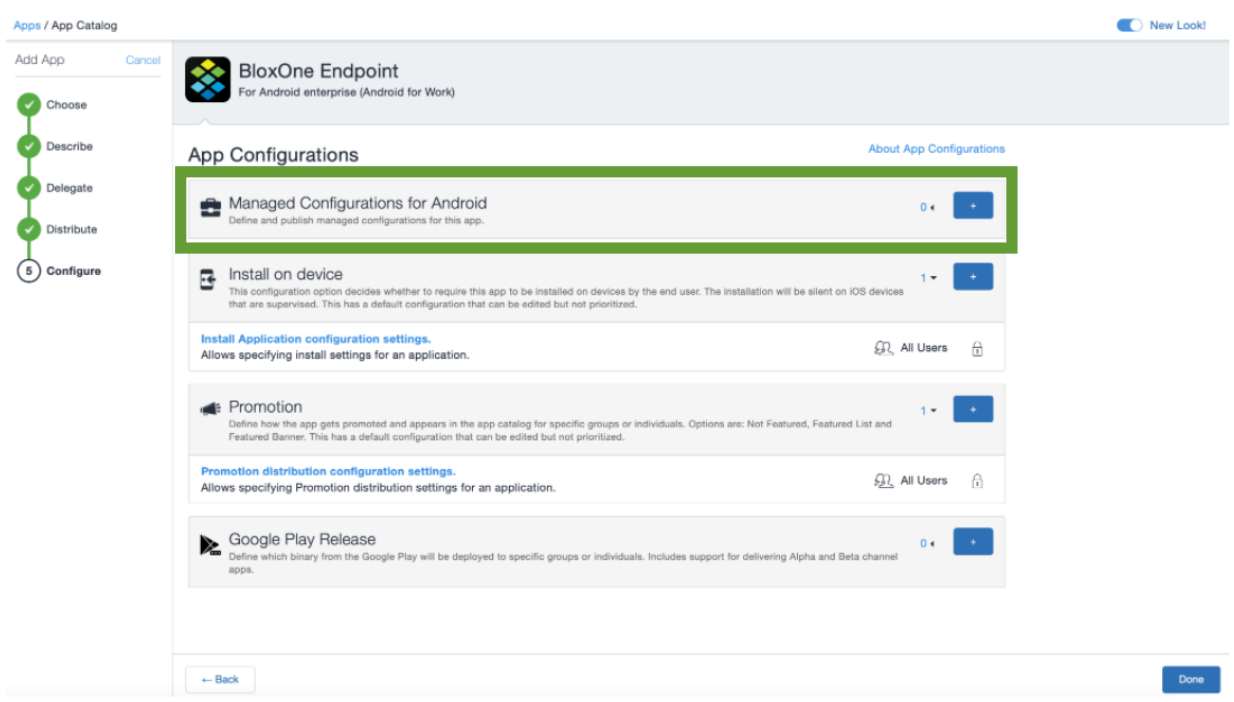

- 3. Click **"Next"** followed by **"Done"** to complete the configuration process.
- 4. Go to your device and refresh to view the new assignments.

## <span id="page-26-0"></span>**How to upload or add the config file for iOS**

1. From the **"Apps Catalog"** page, select **"Apple Managed App Configuration"**.

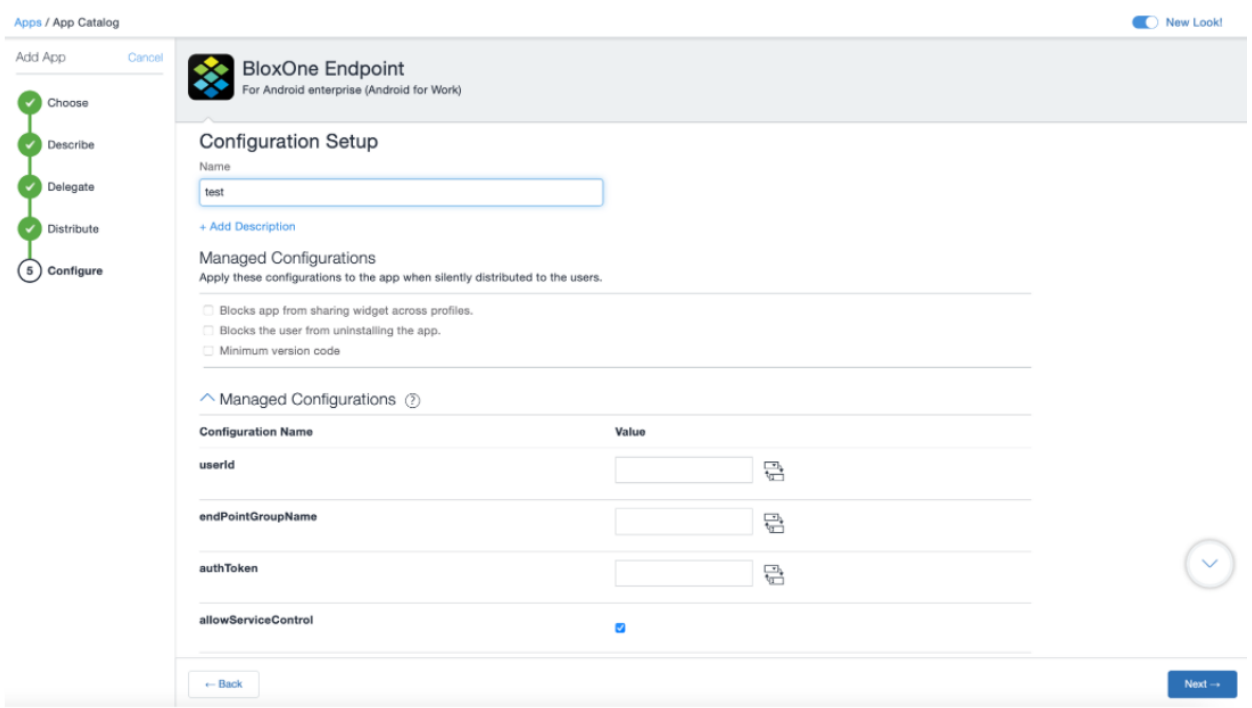

2. In the Configuration Setup section of the page, import your xml file or manually enter your app configuration information.

Mobile Device Management (MDM)

Protect your Android or Apple Devices

▼ Android

**Download Android Config File** 

▼ Apple

**Download IOS Config File** 

3. Click "**Next"** followed by "**Done"** to complete the configuration process.

# <span id="page-27-0"></span>**Viewing Mobile Endpoint Devices**

## <span id="page-27-1"></span>Mobile View

To view BloxOne Mobile Endpoint on your device, complete the following:

#### **1. Open BloxOne Mobile Endpoint**

To view BloxOne Mobile Endpoint, tap on the BloxOne Mobile Endpoint icon on the home screen of your device.

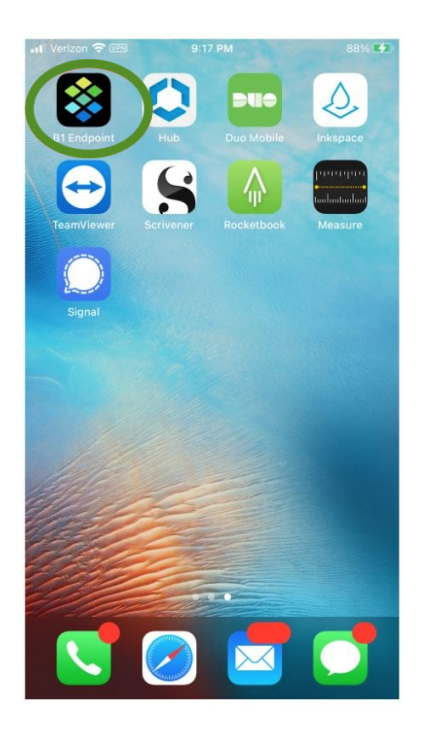

#### **2. BloxOne Endpoint Status**

When you first open the BloxOne Mobile Endpoint application on your device, BloxOne Mobile Endpoint will be turned off by default. You will see the message: "**You are Unprotected**."

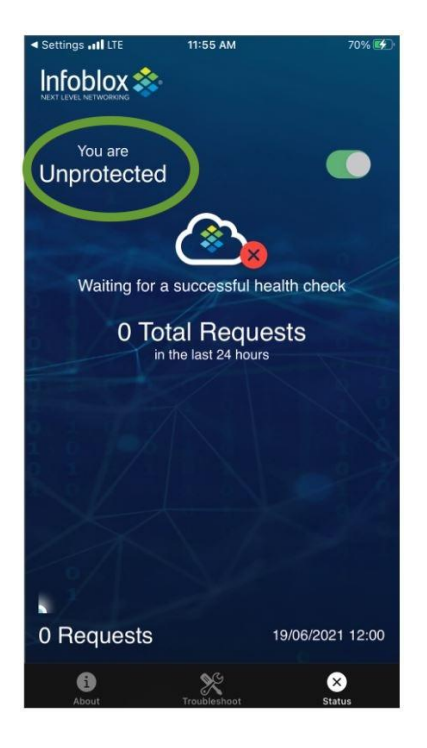

#### **3. Turning On BloxOne Mobile Endpoint Protection**

To turn on Endpoint protection, slide the toggle located in the upper, right-hand quadrant of the BloxOne Mobile Endpoint application screen to the right. BloxOne Mobile Endpoint is now active. You will see BloxOne Mobile Endpoint status change from unprotected to protected status with the following message: **"You are Protected"**.

Health check is performed through Cloud Services Portal and DNS. If it is not possible to achieve a successful health check, then the mobile endpoint will default to an unprotected state until such time a successful health check can be performed.

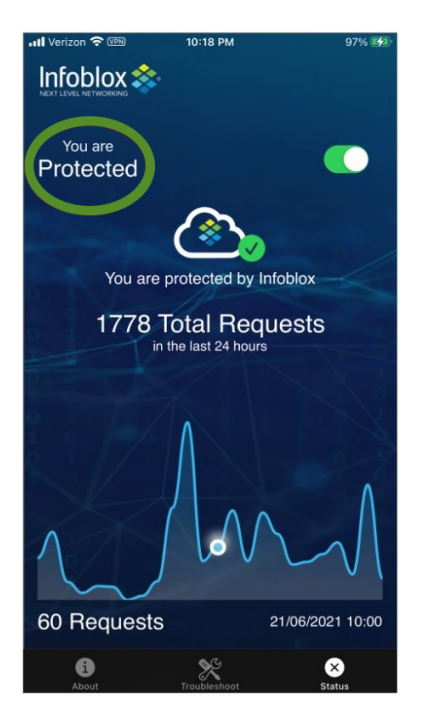

#### **4. Viewing Total Requests**

The total number of requests received in the past 24 hours is displayed in the center of the screen. The graph located at the bottom of the screen displays the number of requests received on an hourly basis for the past 24 hours.

#### 5. **Viewing Hourly Requests**

Dragging the circle item across the graph line allows you to view the number of requests received during any selected one hour period within the past 24 hours.

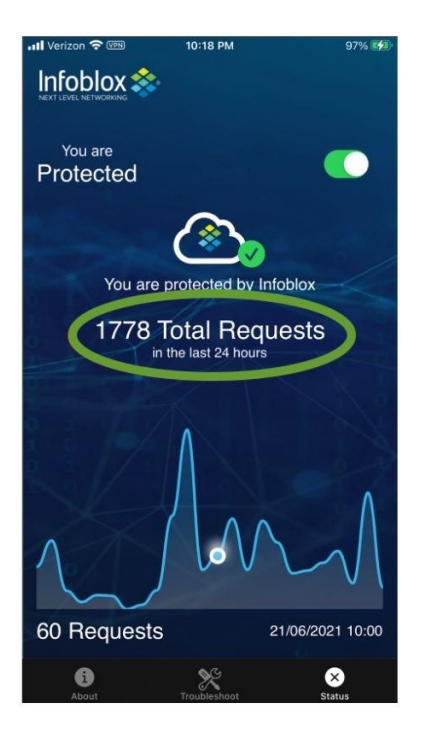

#### **6. About**

The **"About screen"** displays information about the installed BloxOne Mobile Endpoint application.

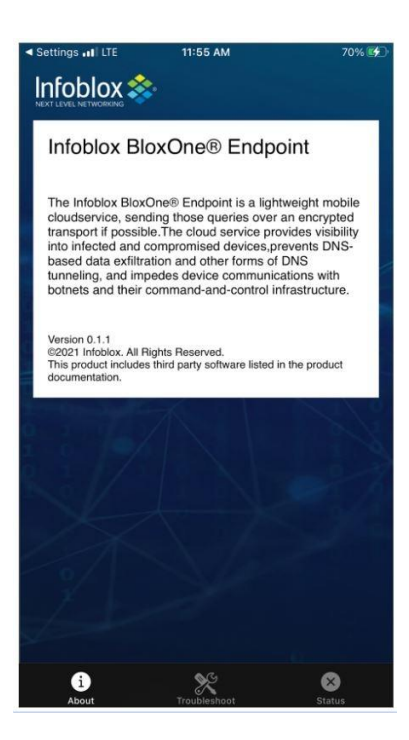

#### **7. Logs/Status**

The **"Logs/Status"** screen allows you to view mobile endpoint logs and mobile endpoint status. The following information can be viewed on the **"Logs/Status"** screen:

- **View Logs**: Tapping **"View Logs"** displays endpoint logs. You can view configuration, application, and query logs.
- **Send to suppor**t: Tapping **"Send to support"** opens a screen where endpoint logs can be sent to support.

**Status**: The status screen displays the current status for BloxOne Mobile Endpoint.

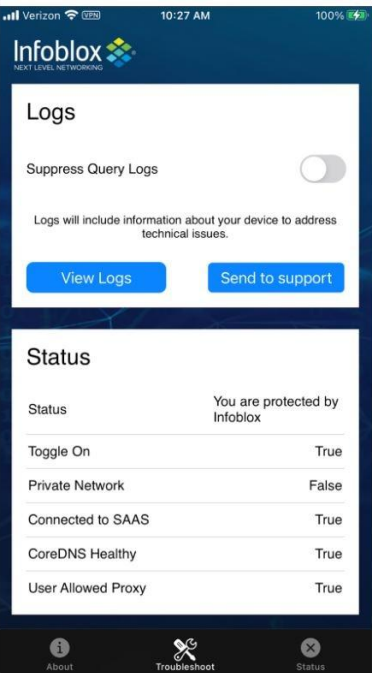

#### **8. Logs (Example)**

The **"Logs screen"** displays data for the three following log types:

- Config
- App
- Query

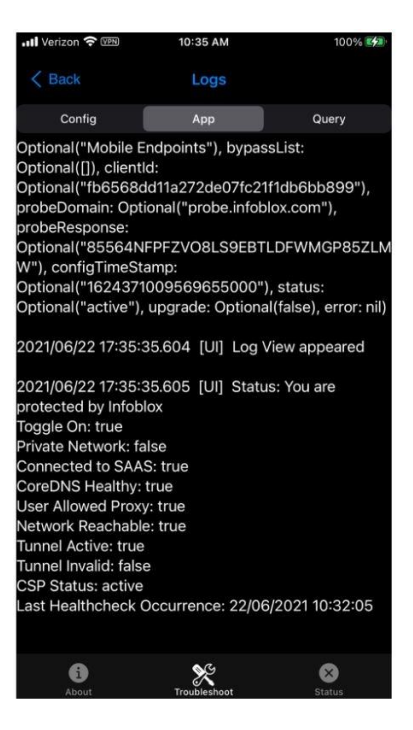

#### **9. Support**

The **"Support"** screen displays the log report ready to be sent to the BloxOne Mobile Endpoint support team.

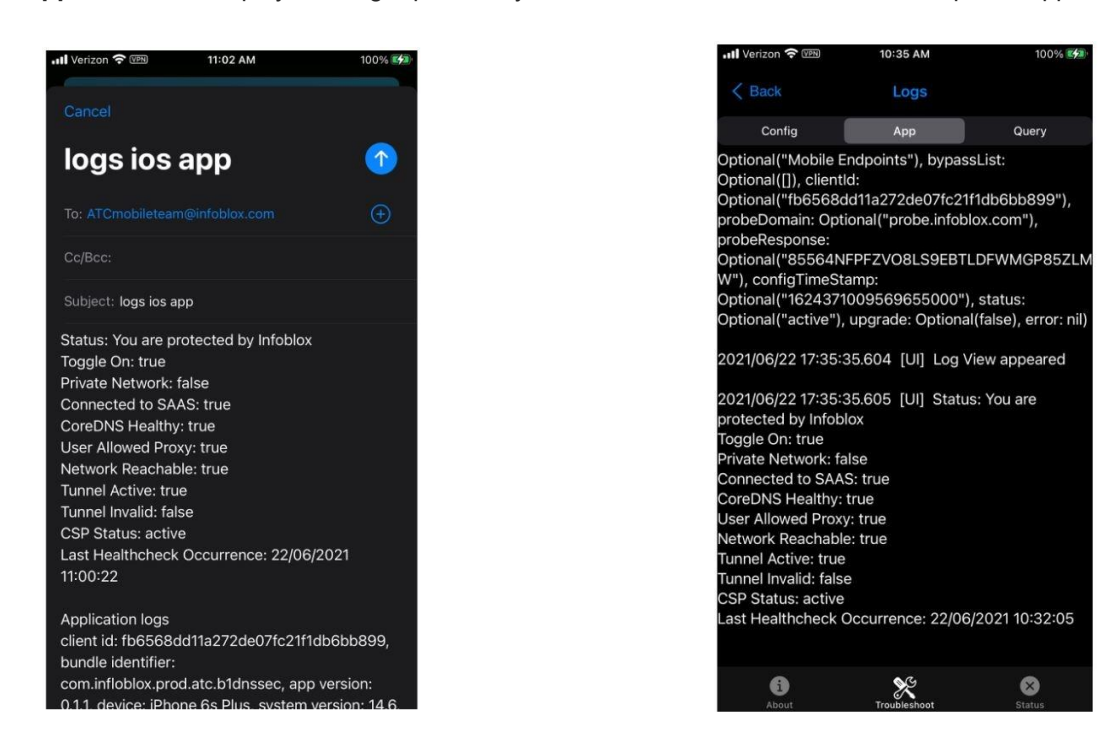

# <span id="page-33-0"></span>Infoblox Cloud Service Portal View

#### <span id="page-33-1"></span>**Devices**

To view BloxOne Mobile Endpoint in the Cloud Services Platform, complete the following:

On the **"Mobile Endpoints"** page, the Cloud Services Portal displays the list of mobile devices, including devices on which BloxOne Mobile Endpoint has been installed. You can view detailed information about these devices and their current status. By default, this list includes all devices that are active, inactive, or disabled. By default, the Cloud Services Portal displays the first page of endpoint devices.

To view information about mobile devices, complete the following:

- 1. From the Cloud Services Portal, click **"Manage" → "Endpoints"**.
- 2. On the **"Mobile Endpoints"** page, the Cloud Services Portal displays the following for each device on which Endpoint is installed:
	- **Active**: The device is currently online and active.
	- **Inactive**: The device is currently offline and inactive.
	- **Disabled**: The device has been disabled.
	- **DEVICE NAME**: The name of the device.
	- **USER NAME**: The user name that is used to log in to this device.
	- **ENDPOINT GROUP**: The BloxOne Group to which the device belongs.
	- **MAC ADDRESS**: The MAC address for the device.
	- **ENDPOINT VERSION**: The BloxOne Endpoint version that is installed on the device.
	- **OS VERSION**: The OS version that is currently running on the device.
	- **LAST SEEN**: The timestamp when the device was last seen on the network.
	- **LAST IP ADDRESS**: The list of IP addresses that have been associated with this device.
	- **STATUS**: The current status of the device.

On the **"Mobile Endpoints"** page, you can select a mobile device and click the **"Endpoint Status"** tab to enable or disable the mobile device.

To enable or disable a mobile device, select the mobile device and click  $\blacksquare \to$  to "enable" or "disable" it. To remove a mobile device, select the mobile device. Note that the selected mobile device must be disabled prior

to its removal. Click  $\equiv \rightarrow$  "Remove" to delete the mobile device. You can also select the respective mobile device and click the **"Remove"** button to delete it.

You can also perform the following on the **"Mobile Endpoints"** page:

- Select a mobile endpoint device and click "**Move**" to move it to a different endpoint group.
- Click "**Export to CSV"** to download a list of BloxOne Mobile Endpoints.
- Click the **"Refresh"** button to update data on this page. Active filters will be preserved when refreshing the records.
- $\bullet$  Click  $\blacksquare$  to select the columns you want to display or use the arrow keys to reorder the columns.
- Select an endpoint to view additional details in the right panel. You can collapse the right panel by
	- $clicking$   $\odot$
- Enter the value that you want to search in the **"Search"** text box. The Cloud Services Portal displays the list of records that match the keyword in the text box.
- $\bullet$  Click  $\bullet$  and then  $\bullet$  to filter data by the available values.
- **Column Sorting**: All columns on the page can be sorted by clicking the label in the column header. When the sorting order is changed, the page view will default back to the first page of records.
- **Page Size Control**: Select the number of records to view per page by clicking the view option (25, 50, 100) on the bottom-left of the screen.
- **Page View**: Select what page of records to view by clicking the page option (Page 1, 2, . . .) located on the bottom-right of the screen.

#### <span id="page-34-0"></span>**Groups**

To view BloxOne Mobile Endpoint Groups in the Cloud Services Platform, complete the following:

On the **"Endpoint Groups"** page, the Cloud Services Portal displays the list of all endpoint groups residing on your network. An Endpoints Group is a defined group of endpoints containing any number of endpoints (minimum of one endpoint). You can view detailed information about an endpoint group along with the current status of each endpoint that is a member of the endpoint group. By default, the Cloud Services Portal displays the name of the endpoint group, including the number of endpoints residing within an endpoint group, any internal domains lists and associated security policies, and if bypass mode has been enabled or applied to an endpoint group.

To view information about Endpoint devices, navigate to the "**Manage"** → "**Endpoint Groups"** page which displays the list of Endpoint groups you have created.

To view information about Endpoint groups, complete the following:

- 1. From the Cloud Services Portal, click **"Manage" → "Endpoints"**.
- 2. On the **"Endpoints"** page, click the **"Endpoint Groups"** tab.
- 3. Cloud Services Portal displays the following for each Endpoint group:
	- **NAME** : The name of the endpoint group.
	- **DESCRIPTION:** The description about the group.
	- **ENDPOINTS**: The total number of endpoints in the group.
	- **INTERNAL DOMAINS LIST**: The internal domains list contains domains served by local DNS servers that you want to reach without interruptions.
	- **ASSOCIATED POLICY**: The name of the security policy with which the group is associated.
	- **BYPASS MODE**: Bypass mode must be enabled on the group level so that the bypass configuration can be used. The bypass mode setting is inherited whenever a new endpoint group is created. The user can change the settings at a group level. The group level setting will override the setting established at the default endpoint group setting.
	- **STATUS**: The current status for the endpoint group.; Enabled, Disabled, or Inactive,
	- **PERIOD OF INACTIVITY**: The length of time the endpoint has been inactive (0-180 days).

On the **"Viewing Endpoint Groups"** page, you can click **"Manage MDM"** to display the **"Mobile Device Management (MDM)"** page. On the **"Mobile Device Management (MDM)"** page, you can download the configuration file for Android or Apple iOS devices.

You can also perform the following on the *Endpoint* page:

● Select an endpoint group and click → **"Edit"** to modify endpoint group information. You can also select the respective endpoint group and click the **"Edit"** button to modify it.

- Select an endpoint group and click → **"Remove"** to delete the endpoint group. You can also select the respective endpoint group and click the **"Remove"** button to delete it.
- Select an endpoint device and click "Move" to move it to a different endpoint group.
- Click **"Export to CSV"** to download a list of BloxOne Endpoint groups.
- Click the **"Refresh"** button to update data on this page. Active filters will be preserved when refreshing the records.
- $\epsilon$   $\epsilon$   $\epsilon$  to select the columns you want to display or use the arrow keys to reorder the columns.
- Select an endpoint group to view additional details in the right panel. You can collapse the right panel

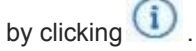

- Enter the value that you want to search in the "Search" text box. The Cloud Services Portal displays the list of records that match the keyword in the text box.
- Click  $\blacksquare$  and then  $\clubsuit$  to filter data by the available values.
- **Column Sorting**: All columns on the page can be sorted by clicking the label in the column header. When the sorting order is changed, the page view will default back to the first page of records.
- **Page Size Control**: Select the number of records to view per page by clicking the view option (25, 50, 100) on the bottom-left of the screen.
- **Page View**: Select what page of records to view by clicking the page option (Page 1, 2, . . .) located on the bottom-right of the screen.

# <span id="page-35-0"></span>**Reporting**

To view BloxOne Mobile Endpoint Reports in the Cloud Services Platform, complete the following:

You can view the DNS Hits section of the *DNS Activity Report* to see BloxOne Mobile Endpoint activity. To view the DNS Hits section of the *DNS Activity Report*, navigate to the **"Reports"** section in the Cloud Services Portal (**"Reports" → "DNS Activity" → "DNS"**)

For additional information on the DNS Activity Report, see the DNS [Activity](https://docs.infoblox.com/display/BloxOneThreatDefense/DNS+Activity+Report) Report.

# <span id="page-35-1"></span>**VMware Workspace One (AirWatch)**

## <span id="page-35-2"></span>**Downloading the MDM Config File from the Cloud Services Portal**

To download the BloxOne Mobile app from the Cloud Services Portal, complete the following steps.

1. Download the app config file from the Cloud Services Portal. (**"Manage" → "Endpoints" → "Endpoint Groups" → "Manage MDM"**). An app config file is available for both Android and iOS devices. The app config file is required for updating the application configuration in MDM.

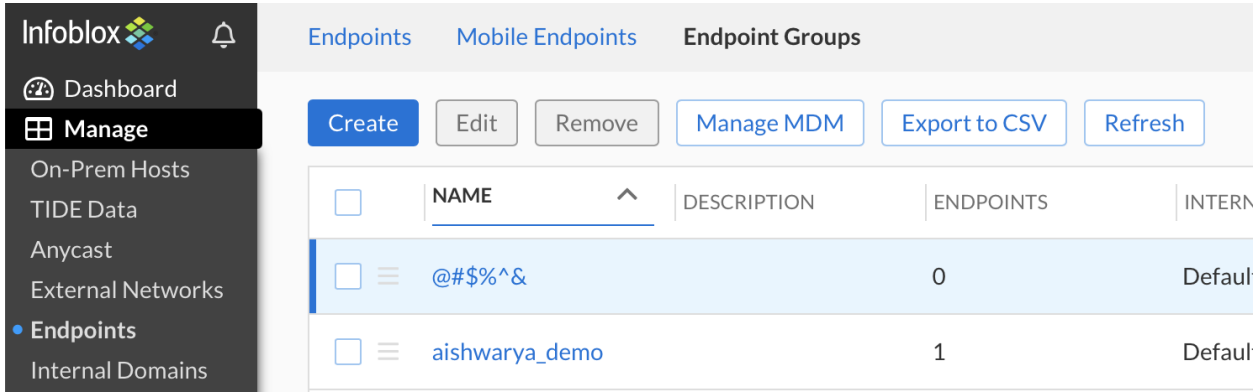

2. On the **"Mobile Device Management (MDM)"** screen, download the config file for your device. For Android devices, click **"Download Android Config File"**. For iOS devices click **"Download iOS Config File"**.

The config file contains the following parameters. Edit and update each parameter as instructed:

- **customerId**: Use the value present in the .xml file.
- **groupName**: Specify the group name in the Cloud Services Portal to which the endpoint should be moved. If the endpoint group name is not present in the Cloud Services Portal, it will be added to the **All BloxOne Endpoints** group.
- **userId**: Choose a name that uniquely identifies the mobile device. The configured name will be displayed on the *Endpoints* page.
- **allowServiceControl**: By default this value will be **"True"**. Change this value to **"False"** if you want the toggle button in the BloxOne app to be hidden.

# Mobile Device Management (MDM)

Protect your Android or Apple Devices

▼ Android

**Download Android Config File** 

 $\blacktriangleright$  Apple

Download IOS Config File

#### <span id="page-36-0"></span>**Registering Mobile Endpoint to VMWare Workspace One Server**

To register a mobile endpoint with the VMWare Workspace One server, complete the following steps.

- 1. Install the **"Intelligent Hub"** app from the play store/app store. For additional information, see [Downloading](https://docs.infoblox.com/display/BloxOne/Downloading+and+Enrolling+of+BloxOne+Mobile+Endpoint+on+Your+Device) and Enrolling of BloxOne Mobile Endpoint on Your Device.
- 2. Login to **"Intelligent Hub"** using the credentials provided by your admin. For additional information, see Enrollment of BloxOne Mobile using [Workspace](https://docs.infoblox.com/display/BloxOne/Enrollment+of+BloxOne+Mobile+using+Workspace+One+MDM) One MDM.
- 3. Follow the steps provided to register your device to the Workspace One server.

#### <span id="page-37-0"></span>**Installing the BloxOne App in Workspace One Server on an Android Device**

To install on an Android device, complete the following: steps

- 1. Login to the Workspace One UEM console.
- 2. Navigate to **"Apps & Books" → "Applications" → "Native" → "Public"**.
- 3. Click **"+ Add Application"**.

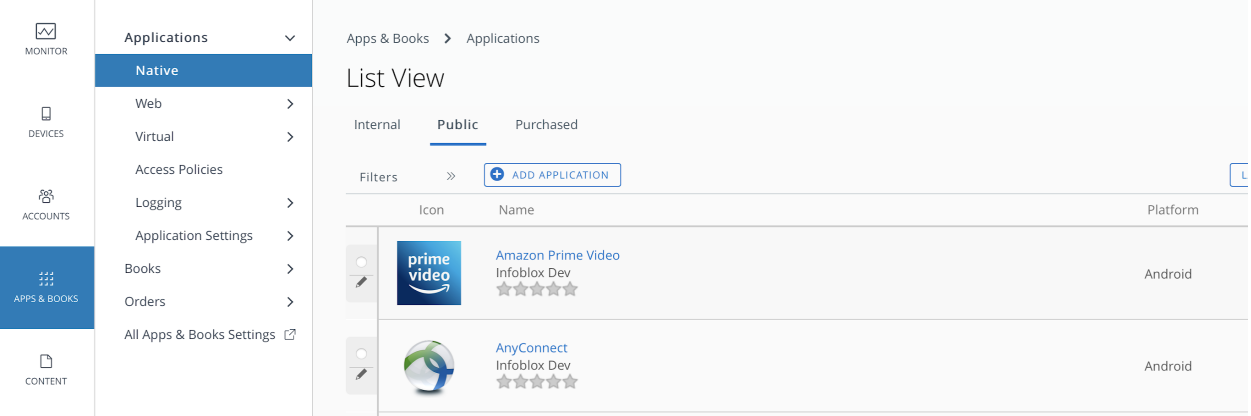

4. Select platform as Android. Search for BloxOne EP and click **"Next"**.

# **Add Application**

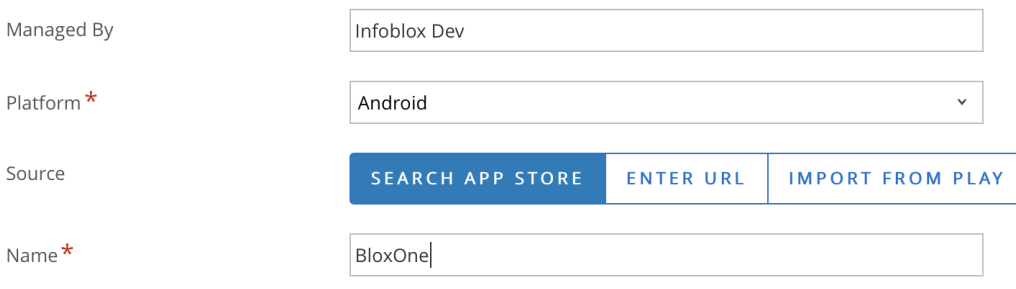

#### 5. Click **"Approve"** and **"Select"**.

#### **Add Application**

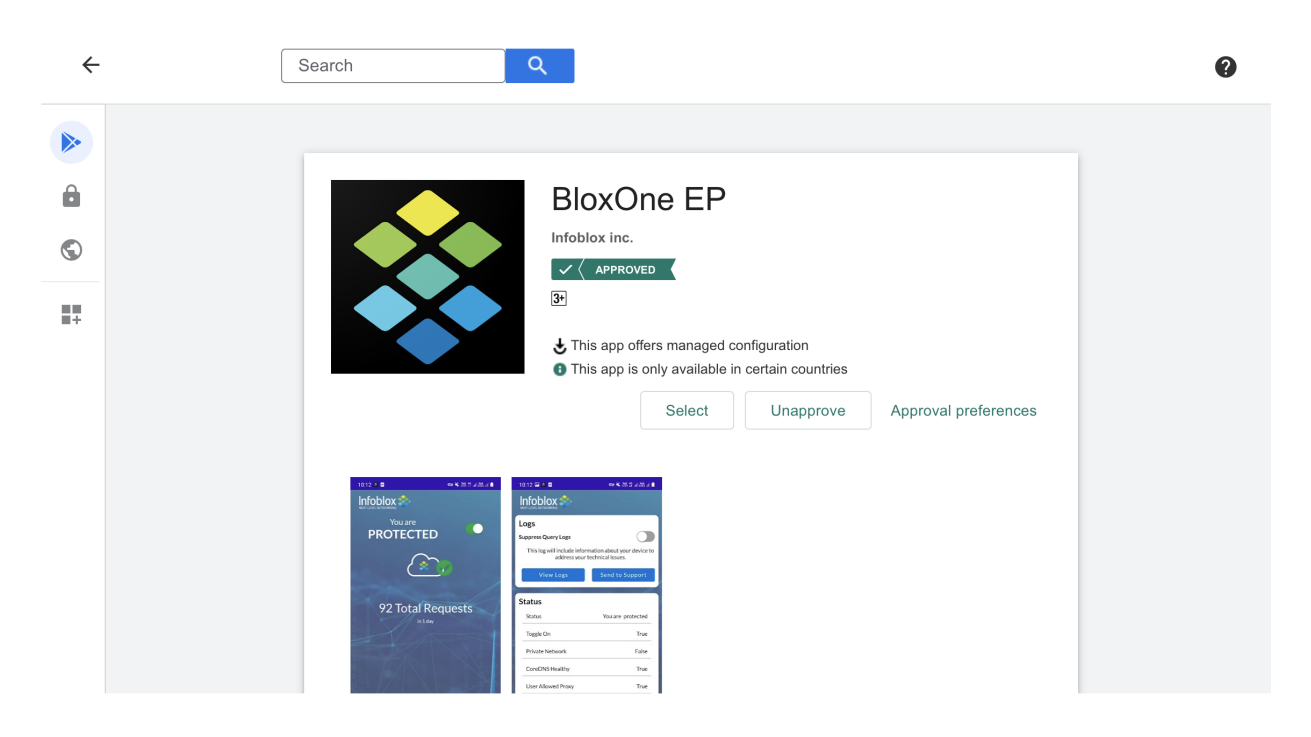

- 6. Click **"Save and Assign"**. The app assignment distribution window will open.
- 7. In the Distribution window, provide information for the following fields: **Name**, **Description, Assignment Groups,** and **App Delivery** method. For App Delivery method, select **"On Demand"**.
- 8. Click **"Create"**.

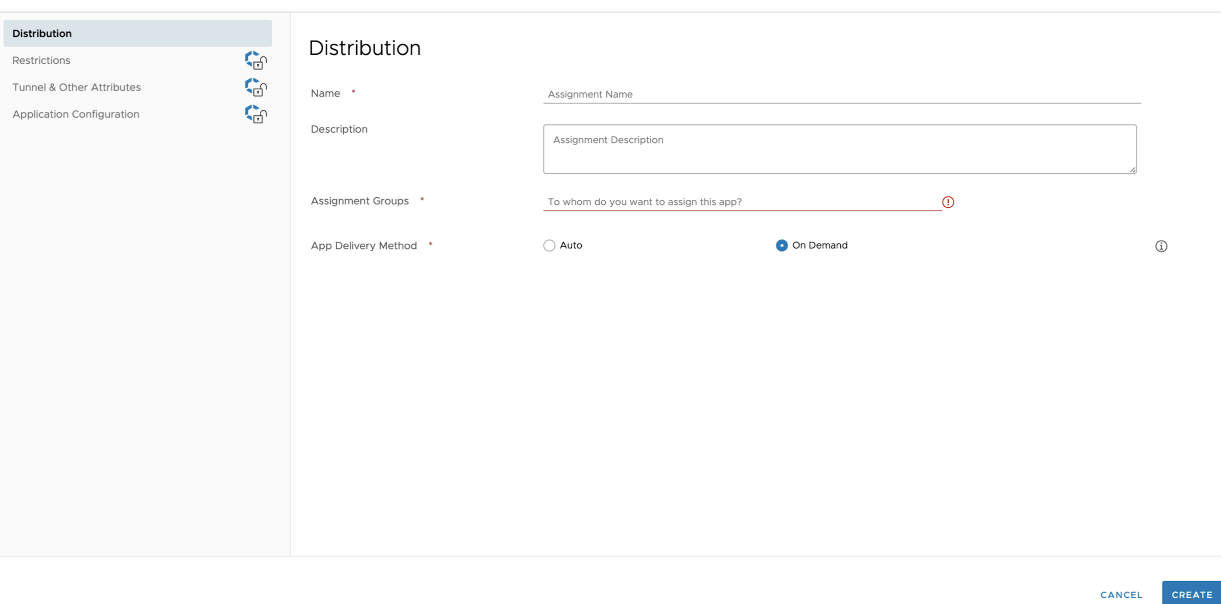

 $\times$ 

9. Navigate to the Application Configuration page and toggle the **"Send Configuration"** button to the ON position.

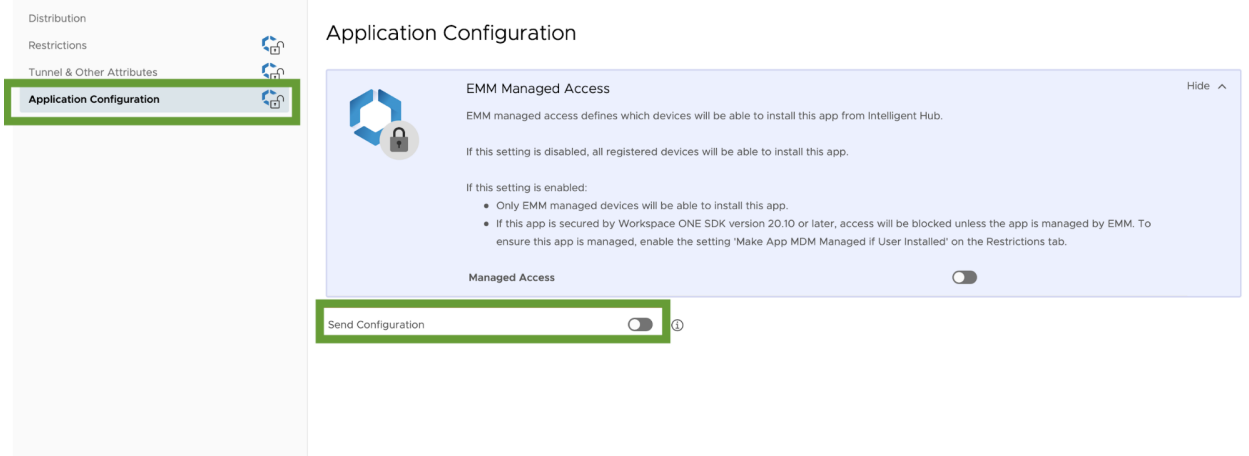

- 10. Upload the configuration file previously downloaded from the Cloud Services Portal.
- 11. Click **"UPLOAD XML"** and select the file to be uploaded.

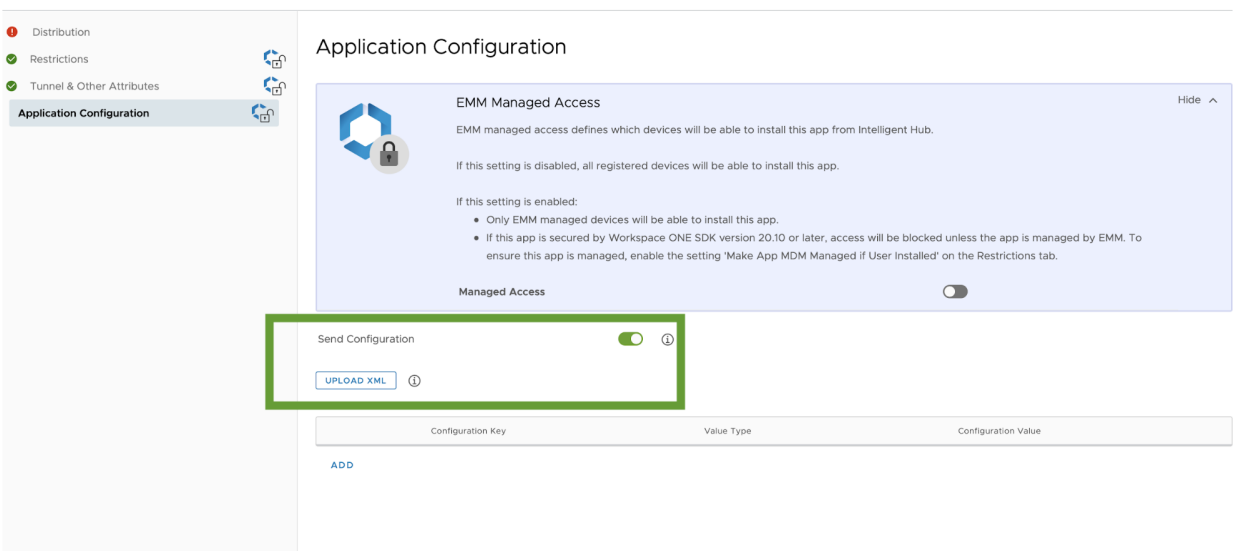

12. Click **"CREATE"** to create the configuration.

| <b>Managed Access</b>           |                       |                     |          |          |
|---------------------------------|-----------------------|---------------------|----------|----------|
| Send Configuration              | $\odot$<br>$\sqrt{2}$ |                     |          |          |
| $\bigcirc$<br><b>UPLOAD XML</b> |                       |                     |          |          |
| Configuration Key               | Value Type            | Configuration Value |          |          |
| customerId                      | String $\sim$         | <b>XXXX</b>         | ₻        | $\times$ |
| groupName                       | String $\sim$         | <b>XXXX</b>         | ₻        | $\times$ |
| allowServiceControl             | String $\sim$         | true                | ₹        | $\times$ |
| userId                          | String $\vee$         | XXXX                | $\equiv$ | $\times$ |
| <b>ADD</b>                      |                       |                     |          |          |

CREATE CANCEL

# 13. Click **"SAVE"** to save the created configuration.

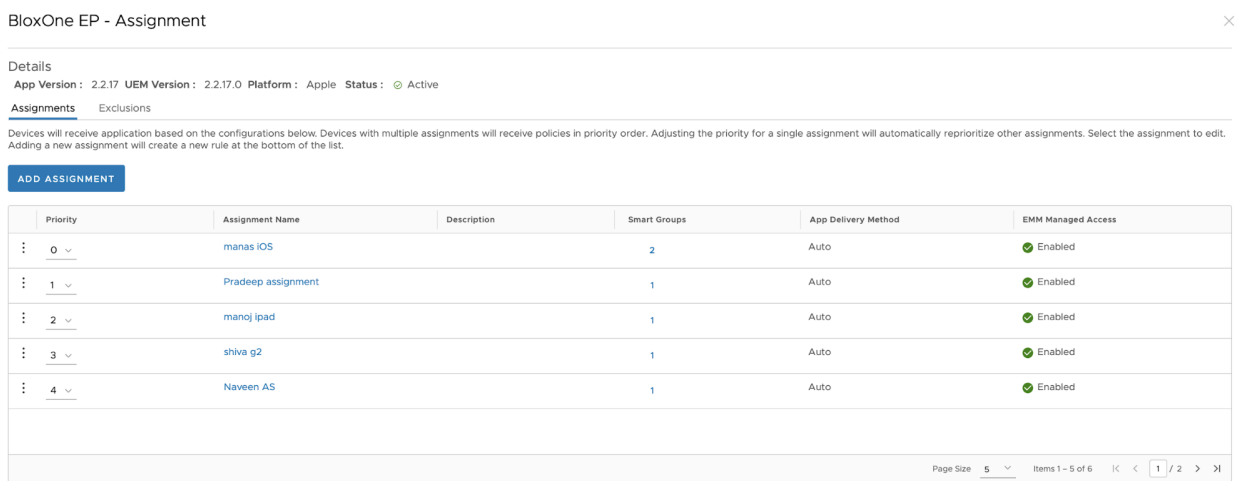

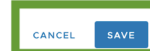

14. Click **"PUBLISH"** to finalize the configuration creation process.

#### BloxOne EP - Preview Assigned Devices

Protection thresholds have been configured to avoid undesired removal of applications from a large number of devices. These thresholds can be managed in All Settings > Apps > Workspace ONE > App Removal Protection.<br>App re

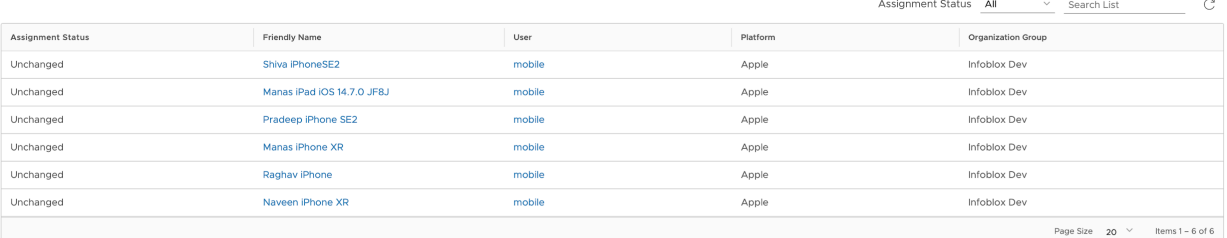

CANCEL **PUBLISH** 

15. The newly created and published assignment will be pushed to the device. If it is not pushed from this page, then it can also be published by navigating to **"Devices" → "select the device" → "click Install".**

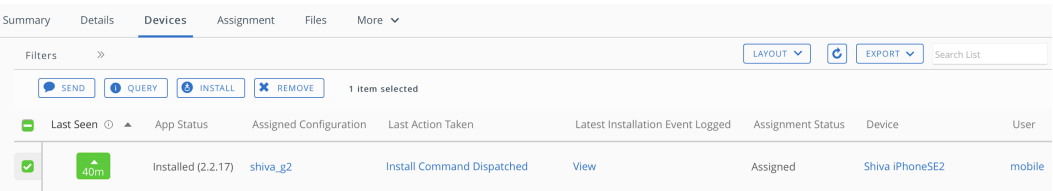

- 16. Endpoint is automatically installed on the client devices. It might take a few minutes for the installation to complete.
- 17. Open the BloxOne EP on your iOS device and accept the VPN acknowledgement. After a few seconds the app will be in a protected state.

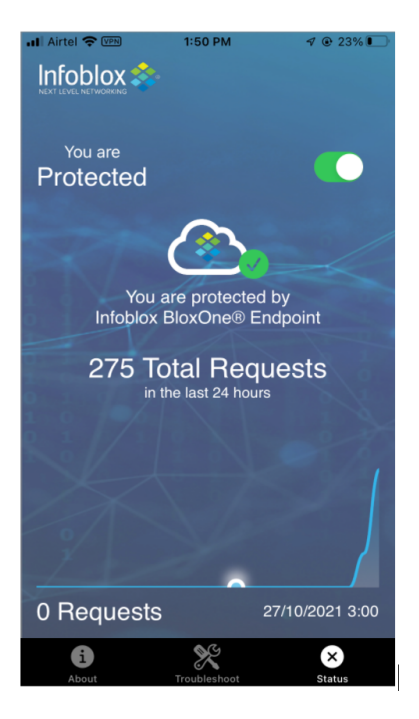

## <span id="page-42-0"></span>**Installing the BloxOne App in Workspace One Server on an Apple iOS Device**

To install on an iOS device, complete the following steps:

- 1. Login to the Workspace One UEM console.
- 2. Navigate to **"Apps & Books" → "Applications" → "Native" → "Public".**
- 3. Click **"+ Add Application"**.

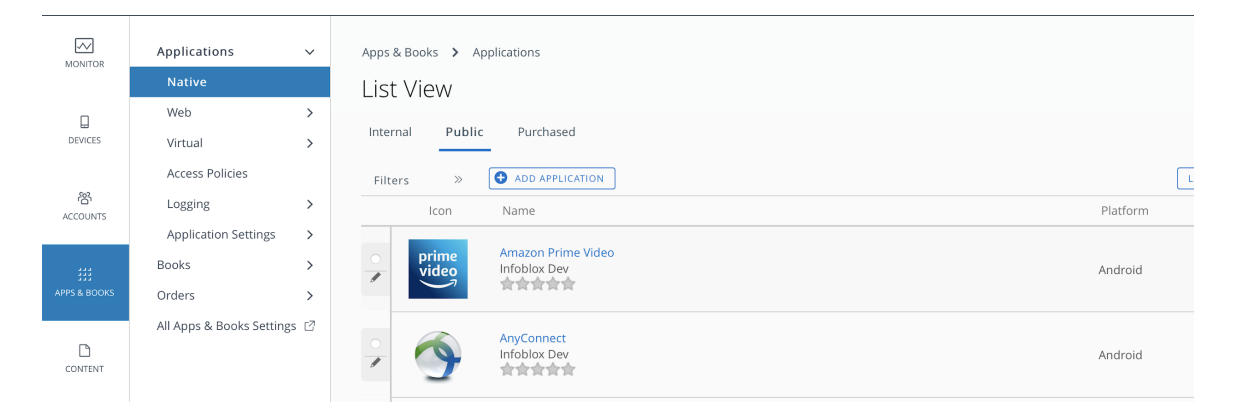

4. Select platform as iOS Search for **"BloxOne EP"** and click on **"Next"**.

#### **Add Application**

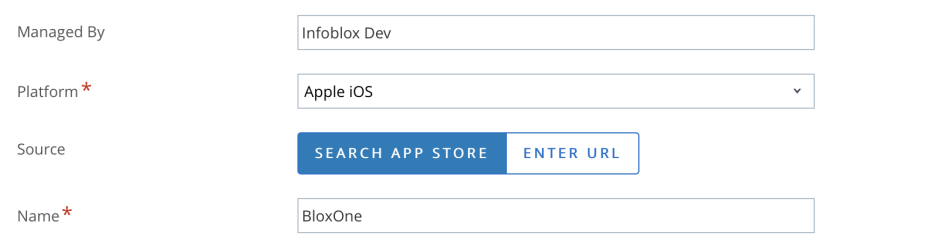

#### 4. Once the application is listed, click **"Select".**

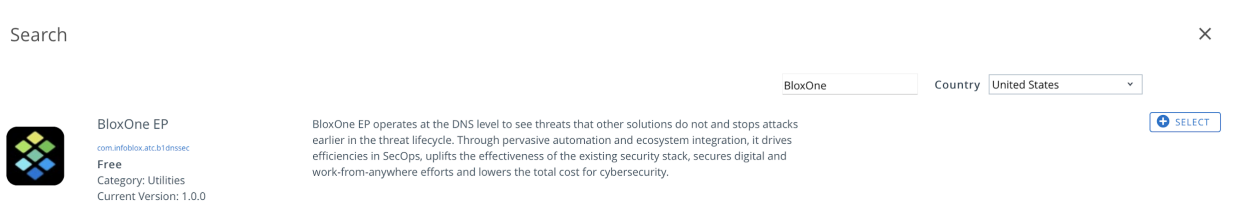

- 5. Click **"Save and Assign"**. The app assignment distribution window will open.
- 6. In the Distribution window, provide information for the following fields: **Name**, **Description, Assignment Groups,** and **App Delivery** method. For App Delivery method, select **"On Demand"**.
- 7. Click **"Create"**.

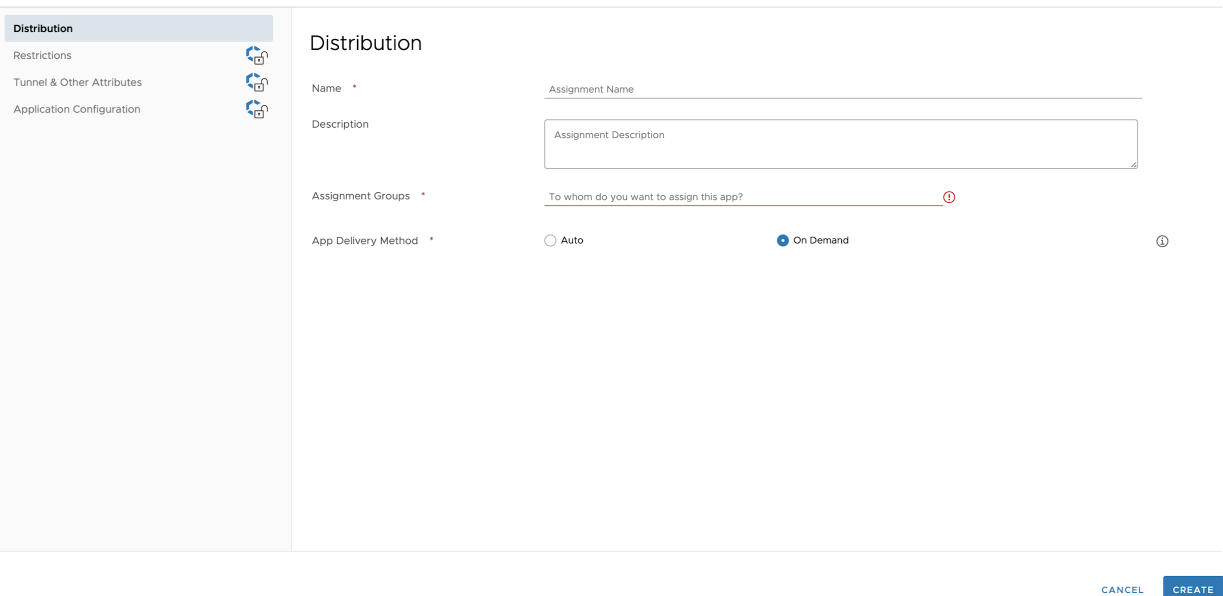

8. Navigate to the Application Configuration page and toggle the **"Send Configuration"** button to the ON position.

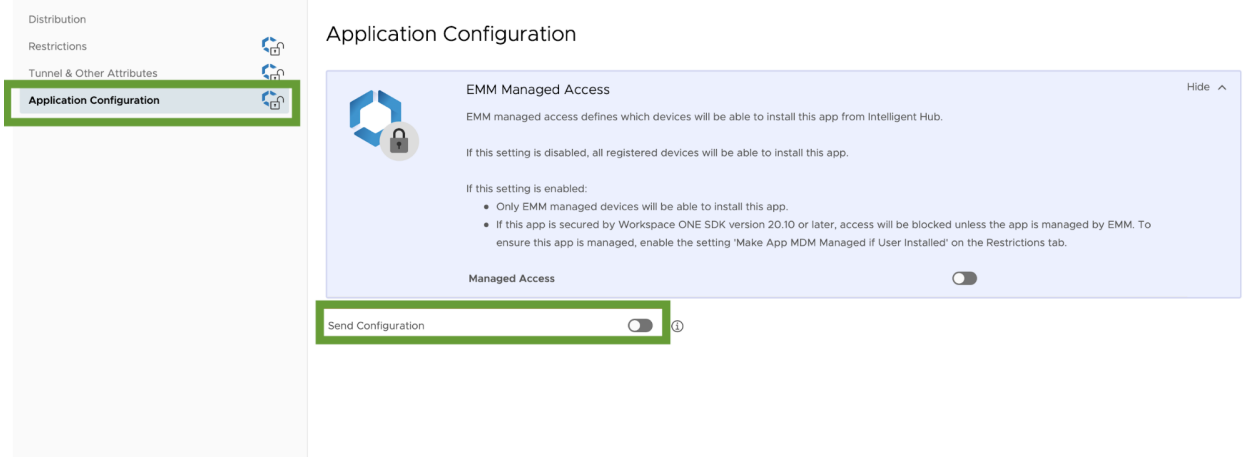

- 9. Upload the configuration file previously downloaded from the Cloud Services Portal.
- 10. Click **"UPLOAD XML"** and select the file to be uploaded.

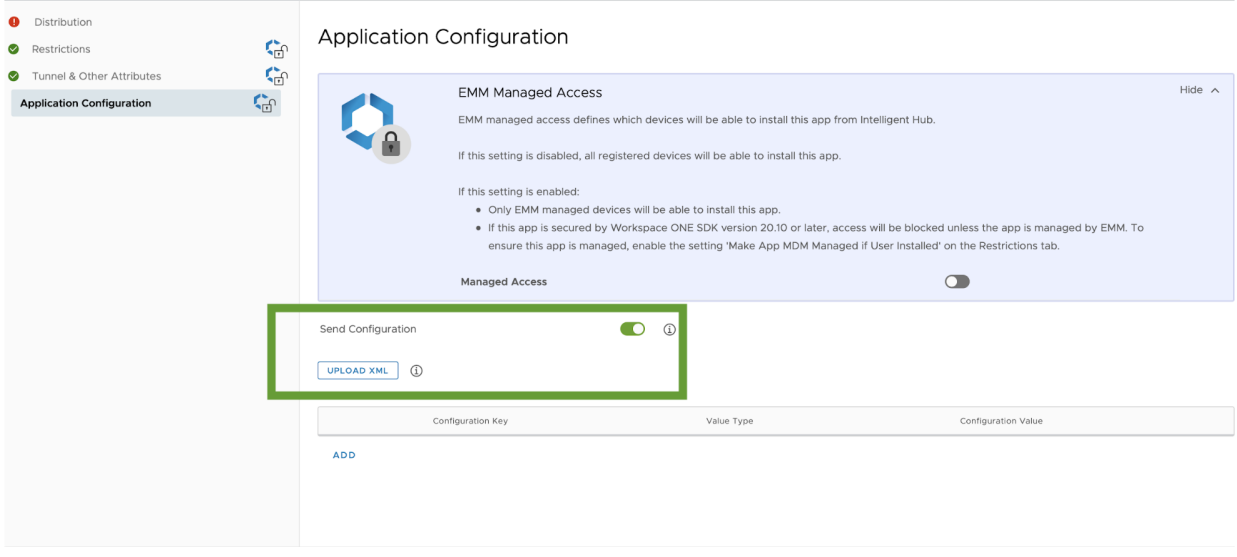

11. Click **"CREATE"** to create the configuration.

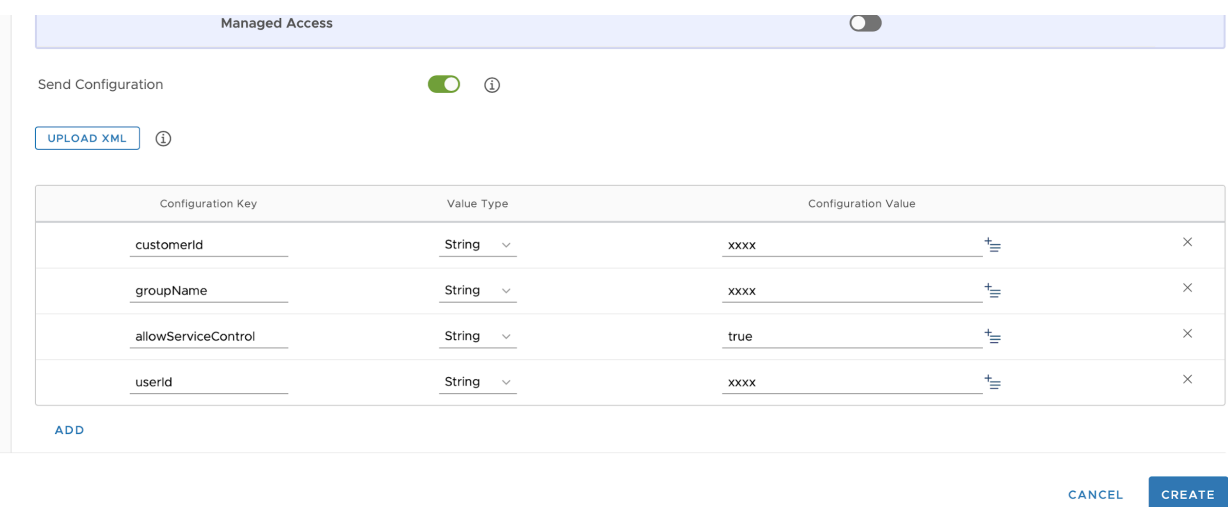

# 12. Click **"SAVE"** to save the created configuration.

#### BloxOne EP - Assignment

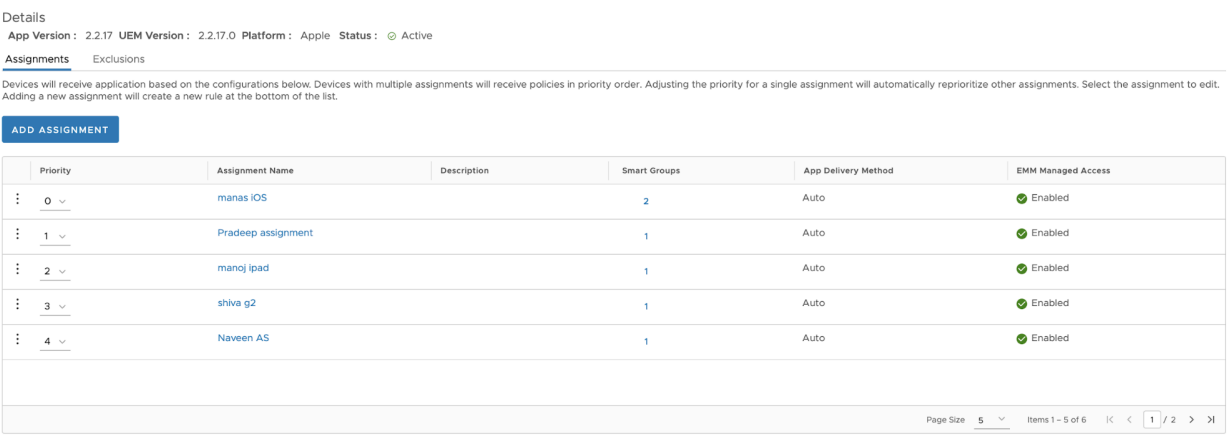

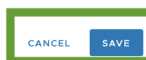

13. Click **"PUBLISH"** to finalize the configuration creation process.

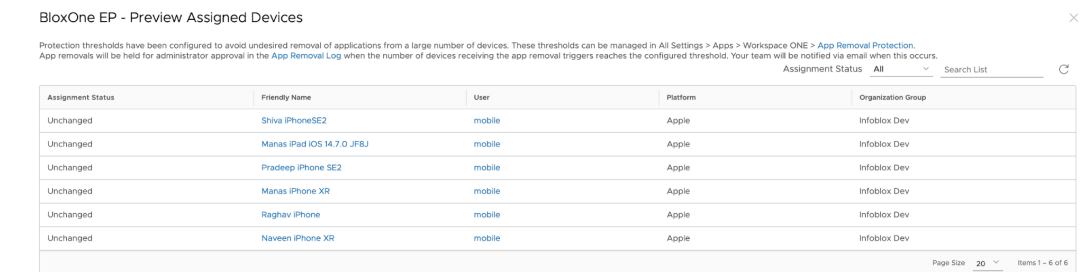

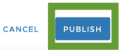

14. The newly created and published assignment will be pushed to the device. If it is not pushed from this page, then it can also be published by navigating to **"Devices" → "select the device" → "click Install".**

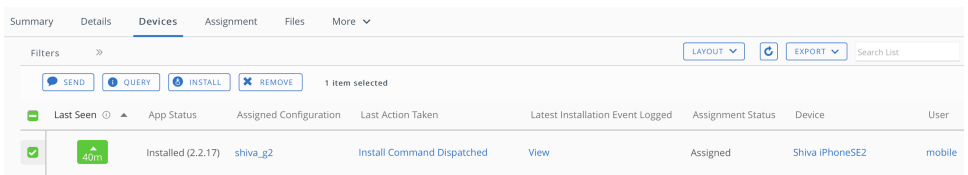

- 15. Endpoint is automatically installed on the client devices. It might take a few minutes for the installation to complete.
- 16. Open the BloxOne EP on your iOS device and accept the VPN acknowledgement. After a few seconds the app will be in a protected state.

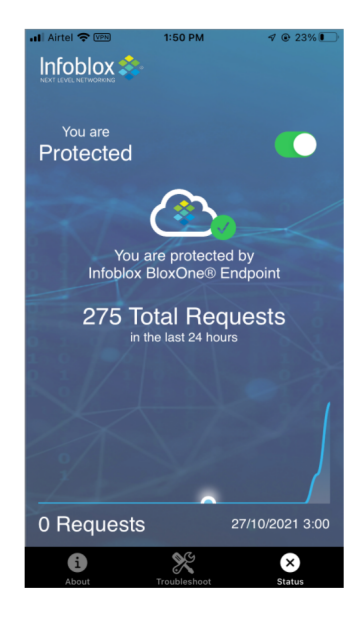

# <span id="page-47-0"></span>**References**

BloxOne Admin Guide:

<https://docs.infoblox.com/>

BloxOne Threat Defense Endpoint User Guide:

[https://www.infoblox.com/wp-content/uploads/infoblox-deployment-guide-accessing-bloxone-threat-defense-usi](https://www.infoblox.com/wp-content/uploads/infoblox-deployment-guide-accessing-bloxone-threat-defense-using-bloxone-endpoint.pdf) [ng-bloxone-endpoint.pdf](https://www.infoblox.com/wp-content/uploads/infoblox-deployment-guide-accessing-bloxone-threat-defense-using-bloxone-endpoint.pdf)

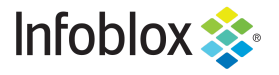

in f

Infoblox is the leader in modern, cloud-first networking and security services. Through extensive integrations, its solutions empower organizations to realize the full advantages of cloud networking today, while maximizing their existing infrastructure investments. Infoblox has over 12,000 customers, including 70 percent of the Fortune 500.

Corporate Headquarters | 2390 Mission College Boulevard, Ste. 501 | Santa Clara, CA | 95054 +1.408.986.4000 | info@infoblox.com | www.infoblox.com

@ 2021 Infoblox, Inc. All rights reserved. Infoblox logo, and other marks appearing herein are property of Infoblox, Inc. All other marks are the property of their respective owner(s).